# **SECTION VI:**

# **THE USE OF CBIS**

# **FOR**

**STATE-OWNED PROGRAMS**

#### **PREFACE FOR STATE-OWNED PROGRAMS**

#### **How to Enter the CBIS System**

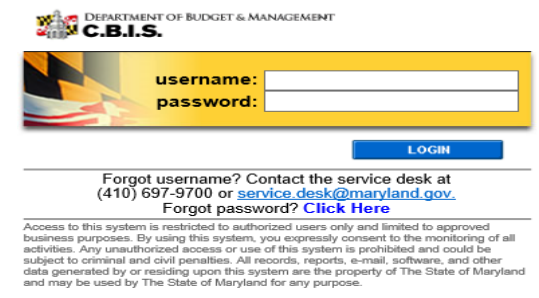

To begin the budget request process, access CBIS at https://cbis.dbm.state.md.us using your internet browser. You can also access CBIS from the <u>[Office of Capital Budgeting](http://dbm.maryland.gov/budget/Pages/capbudhome.aspx)</u> (OCB) website by clicking the green "LOGIN" button on the right side of the screen. When you get to the login screen shown above, enter your username and password in the appropriate fields. Click "LOGIN," and the CBIS home page will appear. It will show a list of the projects/ programs previously requested for your agency.

If you do not have a username and password, call the service desk at (410) 697-9700 or email service.desk@maryland.gov.

If you know your username but do not remember your password, and you previously set up security questions, you can reset your password by clicking the "Click Here" link next to the "Forgot password?" question. Then, follow the steps as directed to reset your password.

#### **How to Navigate Through the CBIS Screens**

Once you click on a project, you will see a dark yellow toolbar that lists several different headings (Main, CEW, Schedule, etc.) that describe the categories of information you must enter. Some of these categories have submenus which appear on a light yellow toolbar below the dark yellow toolbar. To enter information in a submenu, click on the heading in the dark yellow toolbar first. Then, choose the sub-menu from the light yellow toolbar.

Generally, you enter information by clicking on an "Edit" or "Edit Grid" button and filling in a table, entering data into a text box, or providing a narrative text. Click "Save" to exit the edit screen and to save the information in CBIS.

#### A few pointers:

- Dollar amounts: do not use commas or decimals. Do not include dollar signs (\$).
- Dates: most dates are in the MM/DD/YYYY or MM/YYYY formats.
- Narrative text (applies to "Project Description," "Justification," and "Cost & Funds Req. CIP Difference" text boxes):
	- Type your text in a Word document using single spacing and a single line between paragraphs. Do not use additional formatting such as bullets and bold (you can add this once the text is in CBIS).
	- Highlight and copy text.
	- Paste your text by clicking on the Paste Plain Text button in CBIS (clipboard icon). This will strip the text of formatting. You can also strip text of formatting by clicking on the Strip All Formatting button (paintbrush icon), but this will take out all paragraph spacing.
	- Once you have removed existing formatting, full justify the text and make any necessary formatting

#### **State-Owned Program Home Screen**

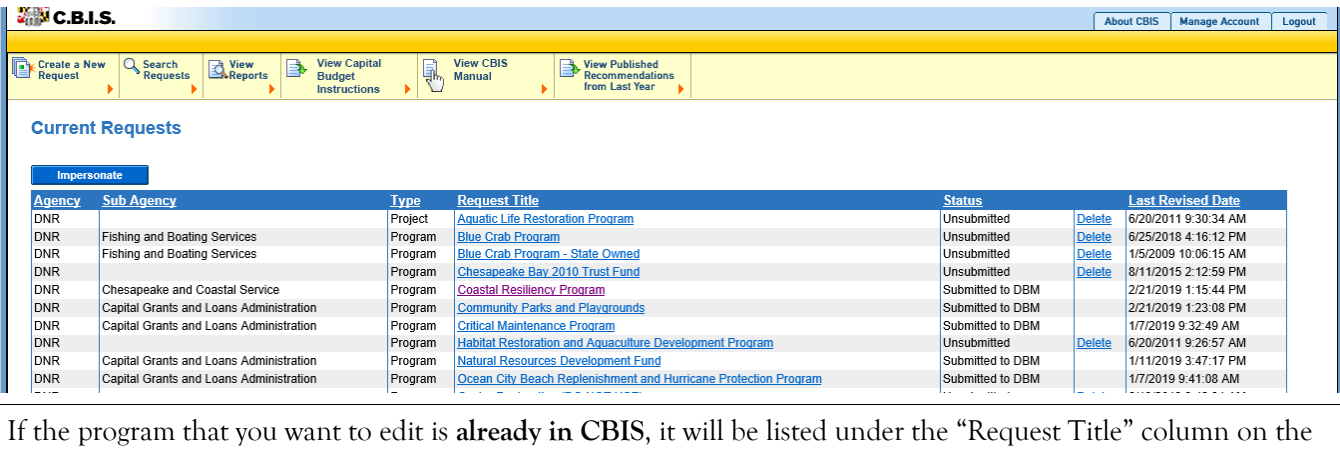

CBIS home page. Click on the title for that program, and the "Main Information" screen will appear.

If the program has **never been entered** in CBIS, click "Create a New Request" on the light yellow toolbar on the CBIS home page. CBIS will take you to a "New Request" screen.

To access the Capital Budget Instructions, the CBIS Manual, and last year's Capital Budget Volume, click on the applicable link in the light yellow toolbar.

## **State-Owned Program New Request Screen**

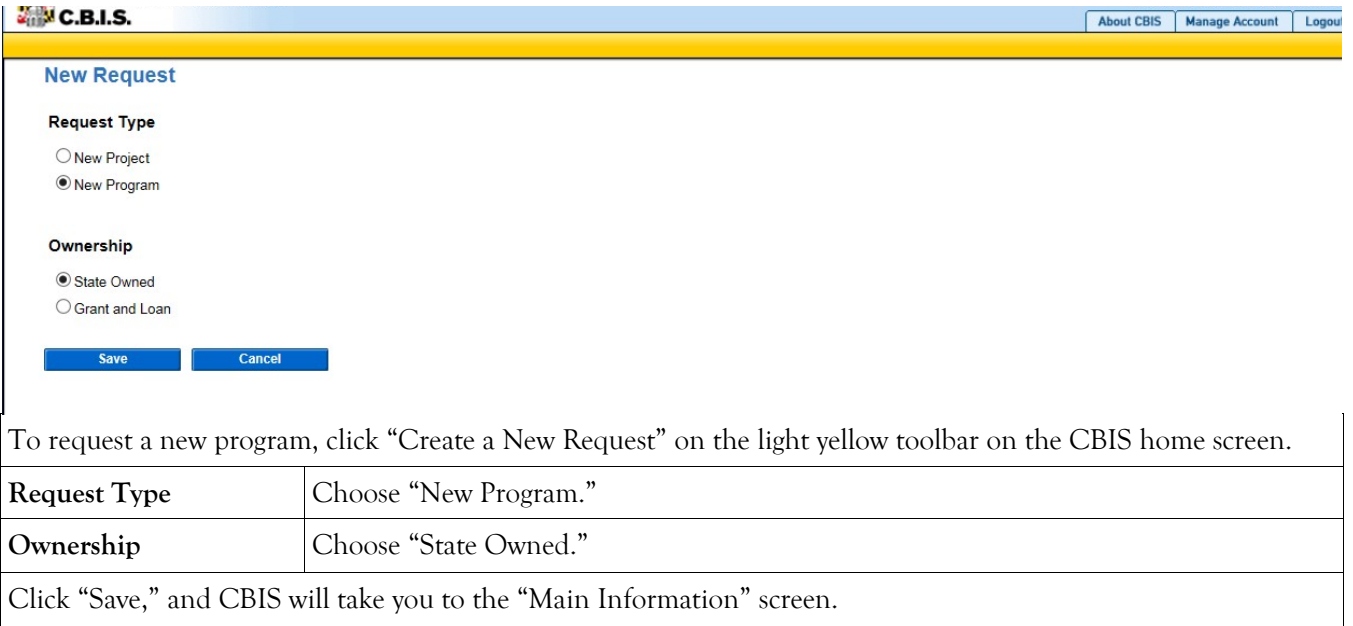

## **State-Owned Program– Main Information**

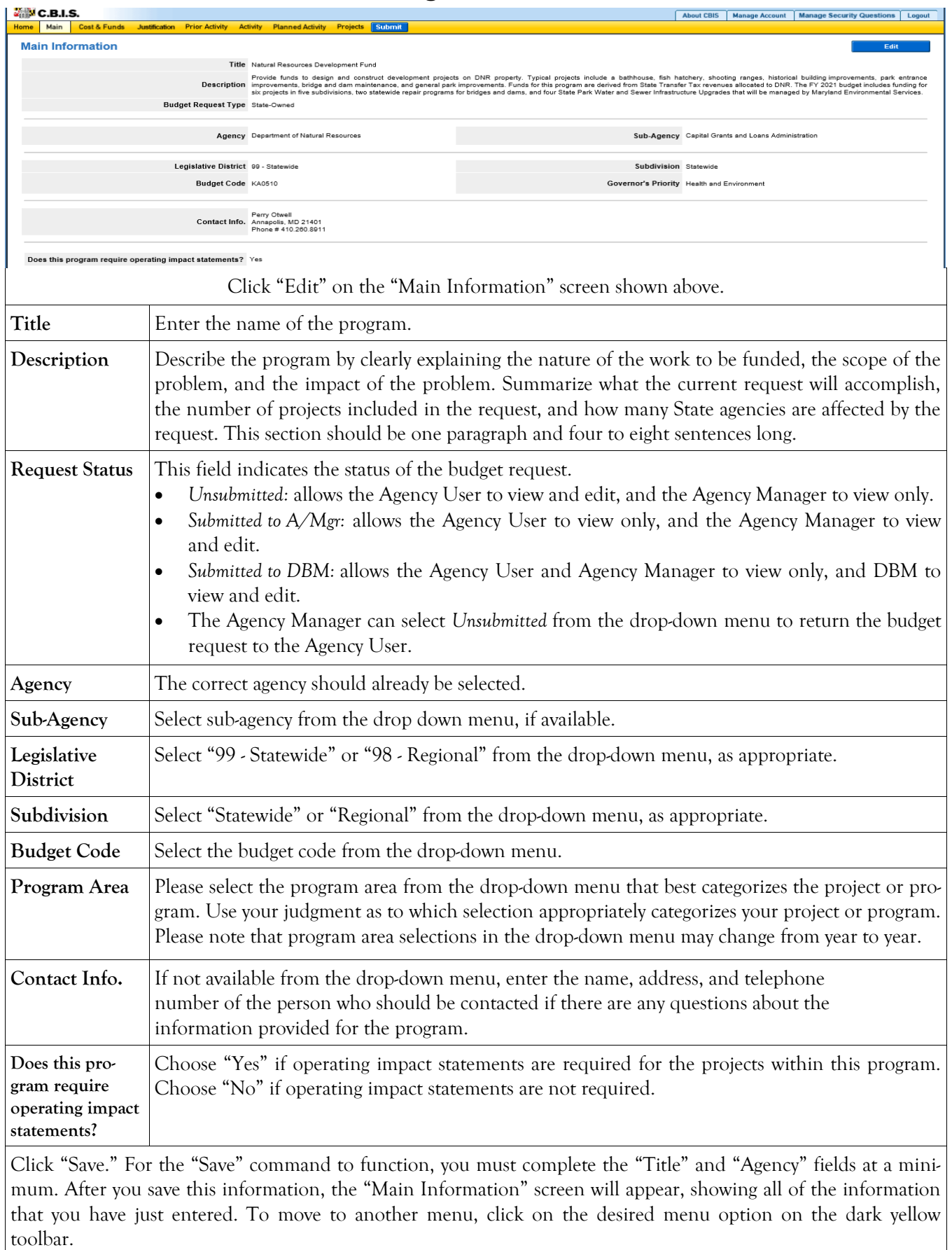

#### **State-Owned Program Cost & Funds - Request Screen**

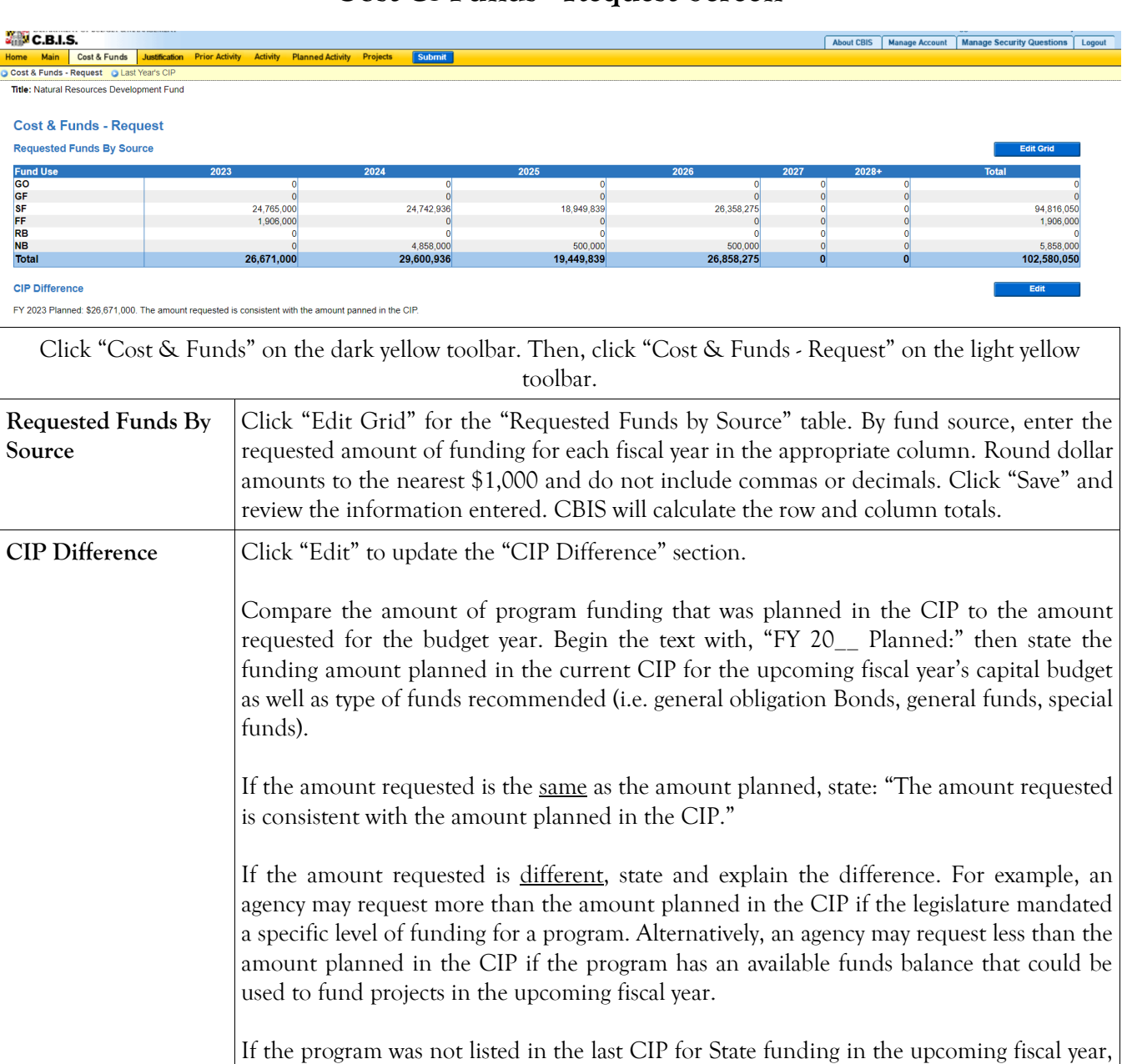

state "FY 20\_\_ Planned: \$0." Add one to two sentences to explain the amount requested and justify why the funds are requested in the upcoming fiscal year.

Click "Save," and the "Cost & Funds - Request" screen will appear. To change the information entered, click the "Edit" button.

#### **State-Owned Program Cost & Funds - Last Year's CIP Screen**

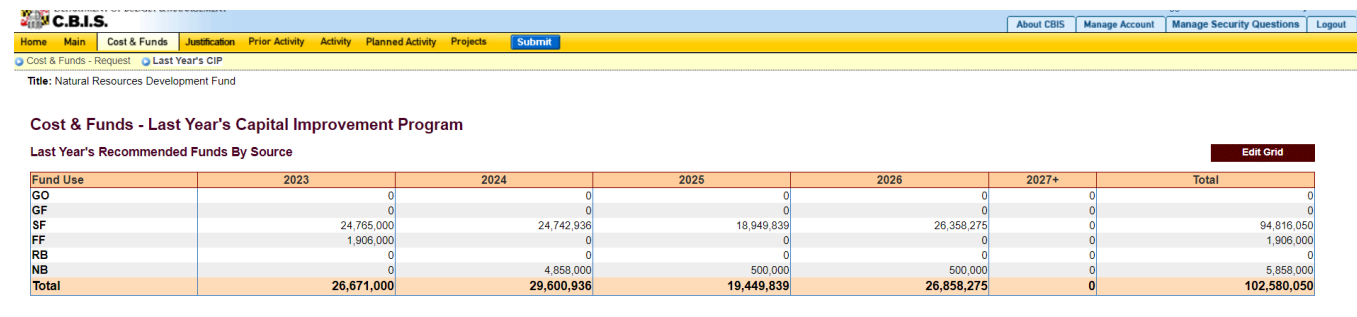

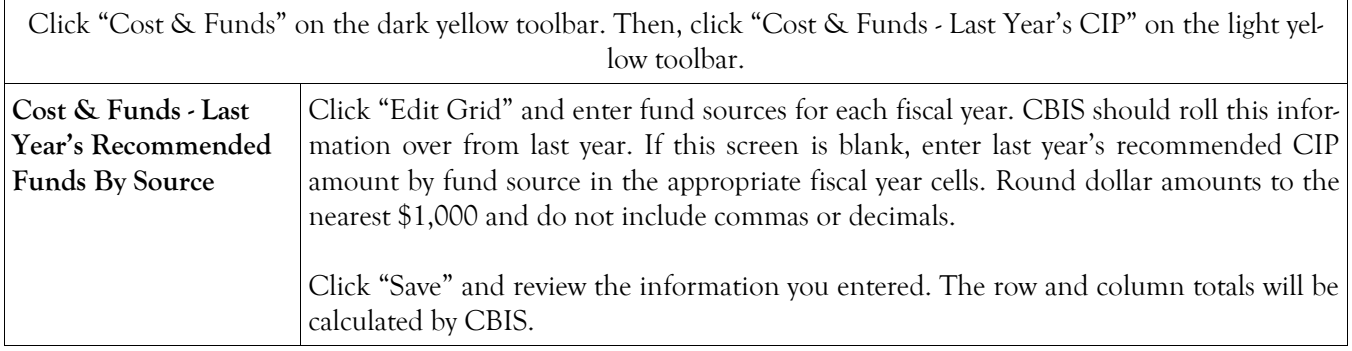

#### **State-Owned Program Details and Justification—Request Screen**

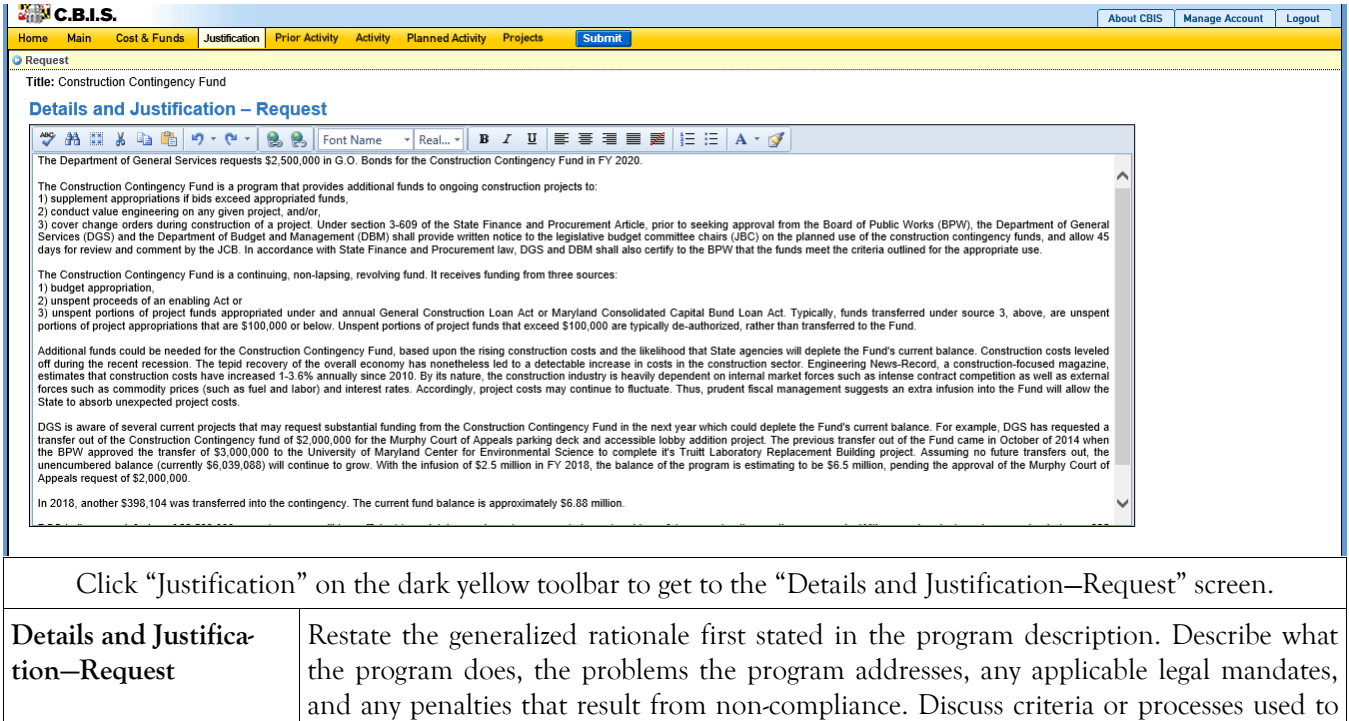

implement the program. Use quantitative data whenever possible. Additionally, describe how the requested funds will be used. The requested amount should be broken down by dollar amount and project between departments and agencies (e.g. \$750,000 for five projects at the Military Department). Also, provide outcome data that shows how the program results in the desired improvement in the condition or situation of the individuals who benefit from the projects. Describe how the outcome is measured and its impact. If possible, state how many projects have been funded in the program since its inception. If inception date is unknown, use data from the most recent DBM publication "Capital Improvements Authorized by the General Assembly" (White Book) to derive this information. Managing for Results (MFR). Identify which MFR goals this program affects and/or impacts. Elaborate on how this program helps to accomplish that goal. Goals and objectives are outlined in the current Maryland operating budget volumes, which are located on the DBM website under [Operating Budget.](http://dbm.maryland.gov/budget/Pages/operbudhome.aspx)  Finally, indicate the remaining demand for this program. This can be expressed in dollars or the remaining number of projects. Click "Save."

## **State-Owned Program Details and Justification—Request Screen (Continued)**

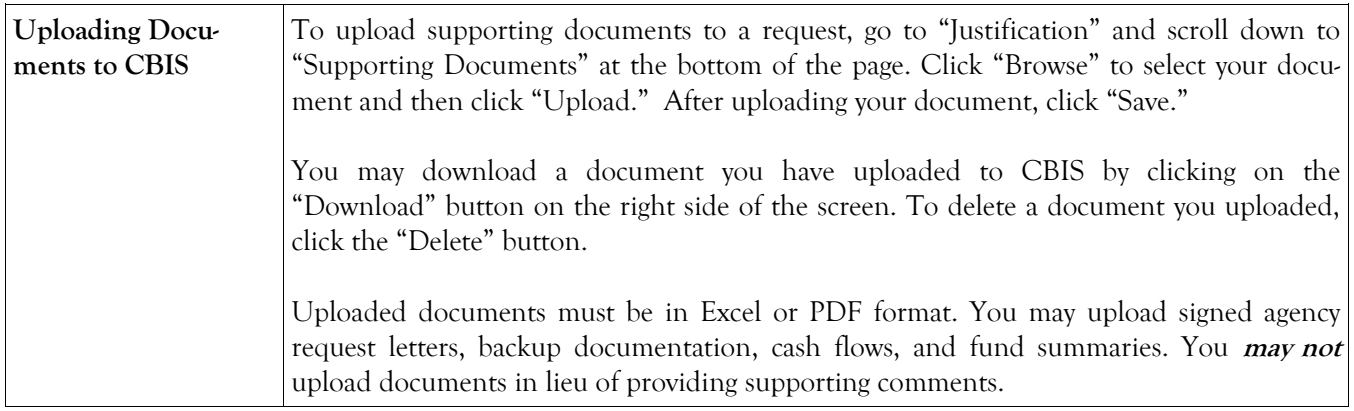

## **State-Owned Program Prior Activity Screen**

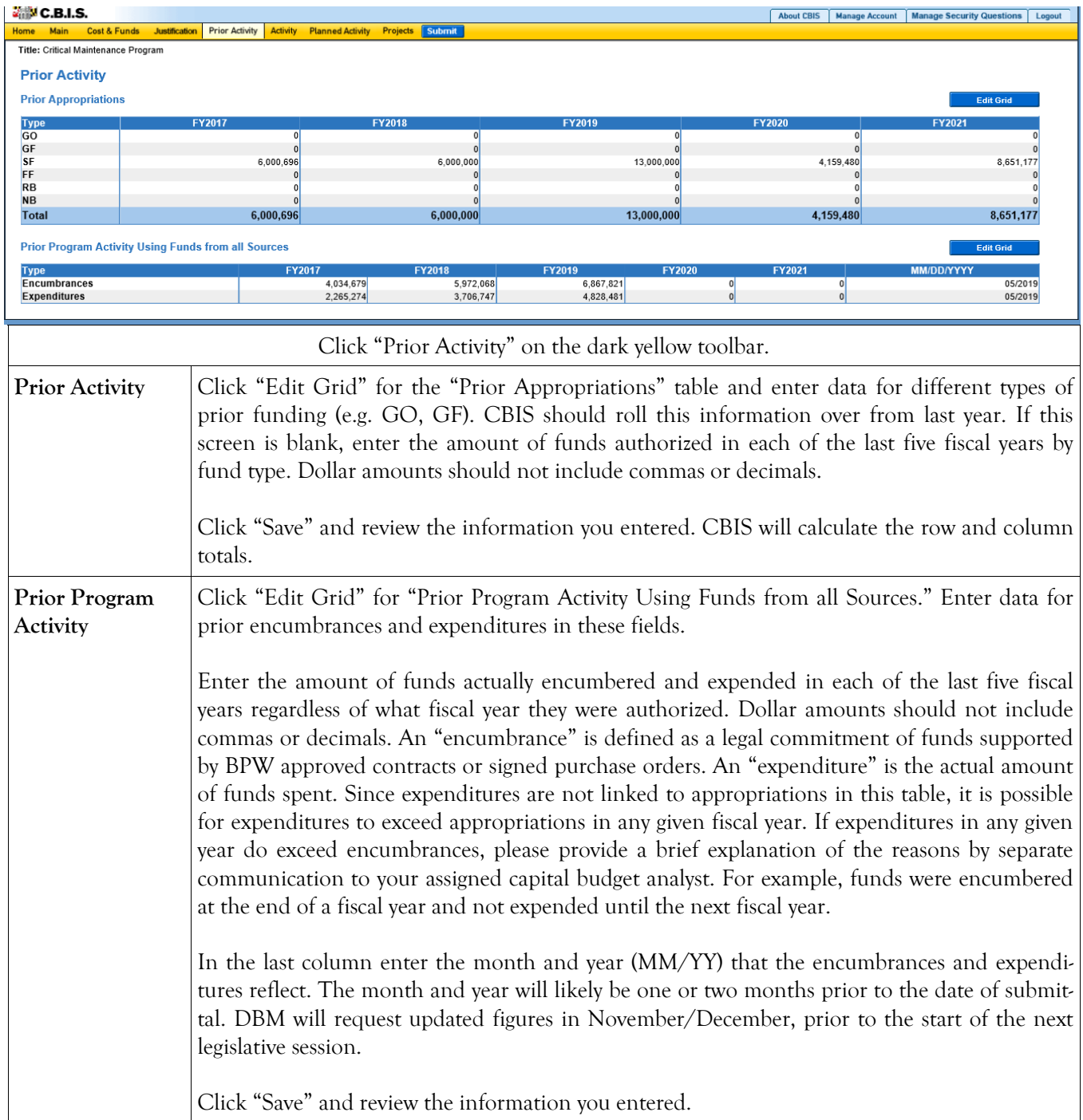

#### **State-Owned Program Encumbrance and Expenditure Summary Screen**

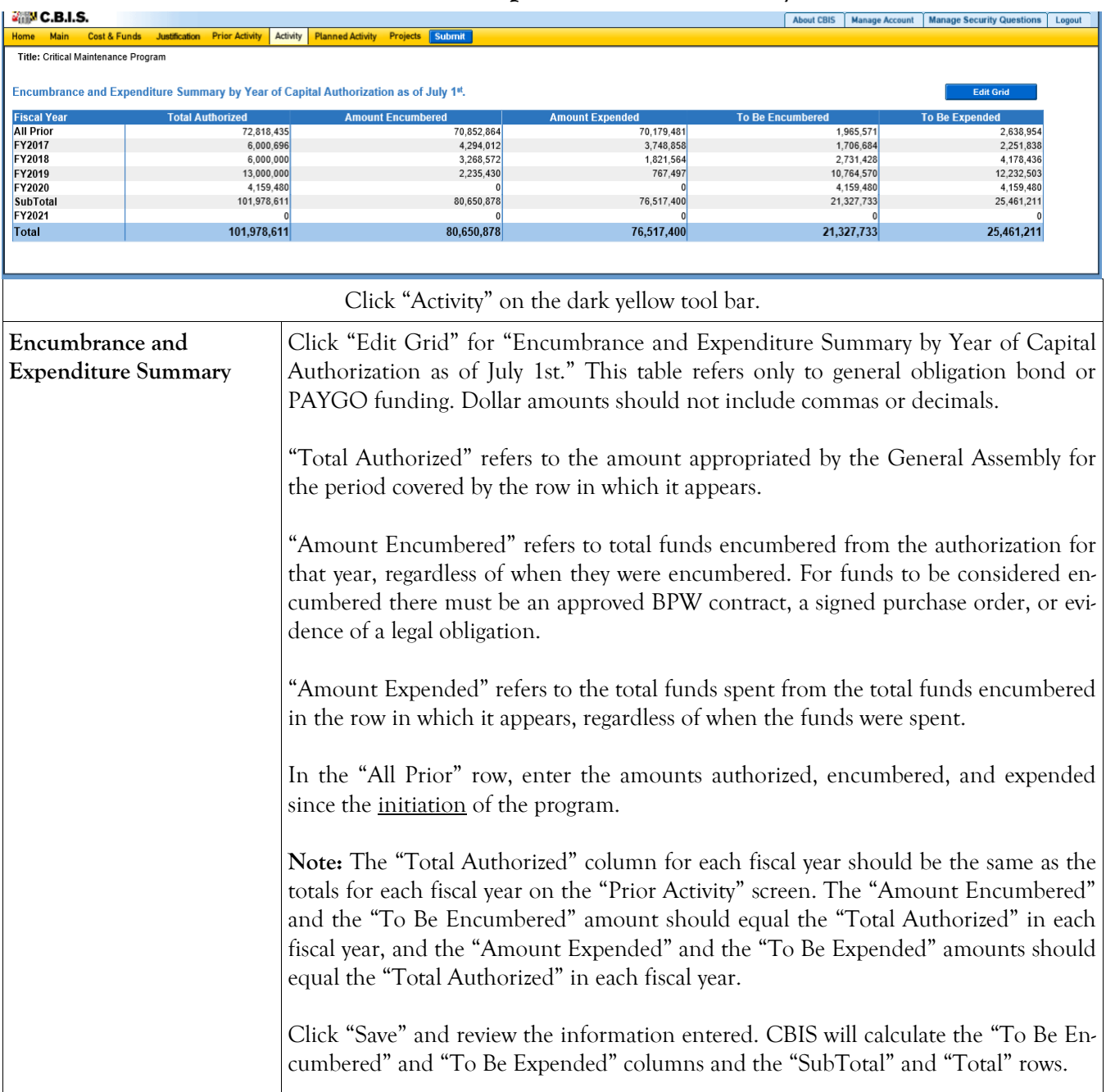

#### **State-Owned Program Planned Activity for Current Fiscal Year Screen**

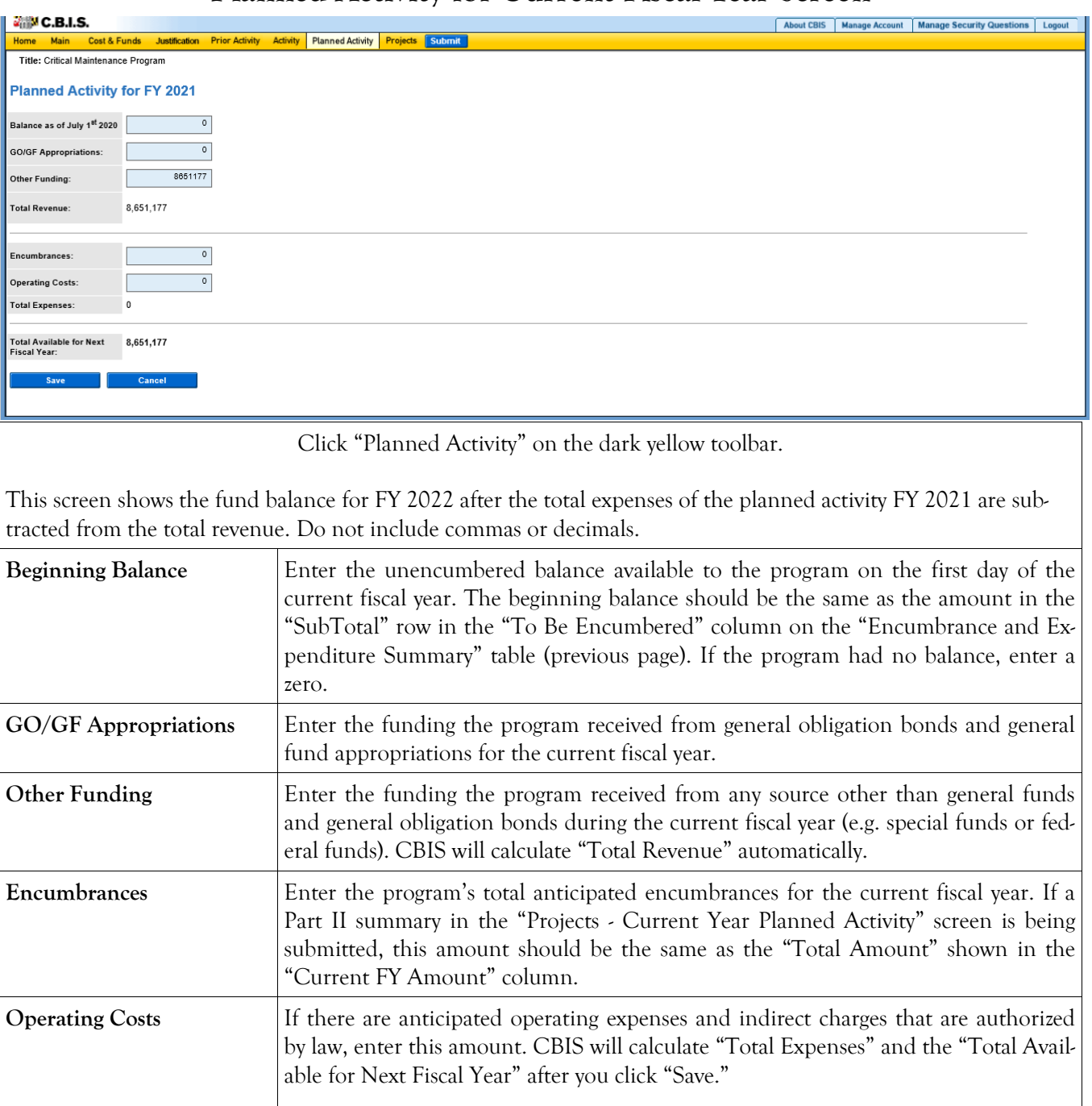

The "Projects - Requested" screen will appear when you click "Save." To view the material that you just entered, click the "Planned Activity" tab.

## **State-Owned Program Projects - Current Year Planned Activity Screen (Part II)**

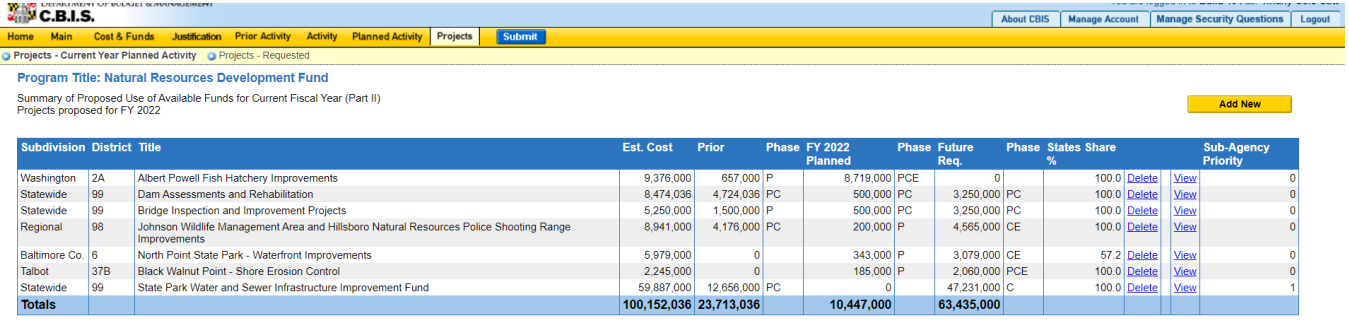

Total Funds Planned to be Encumbered in FY 2022: 0

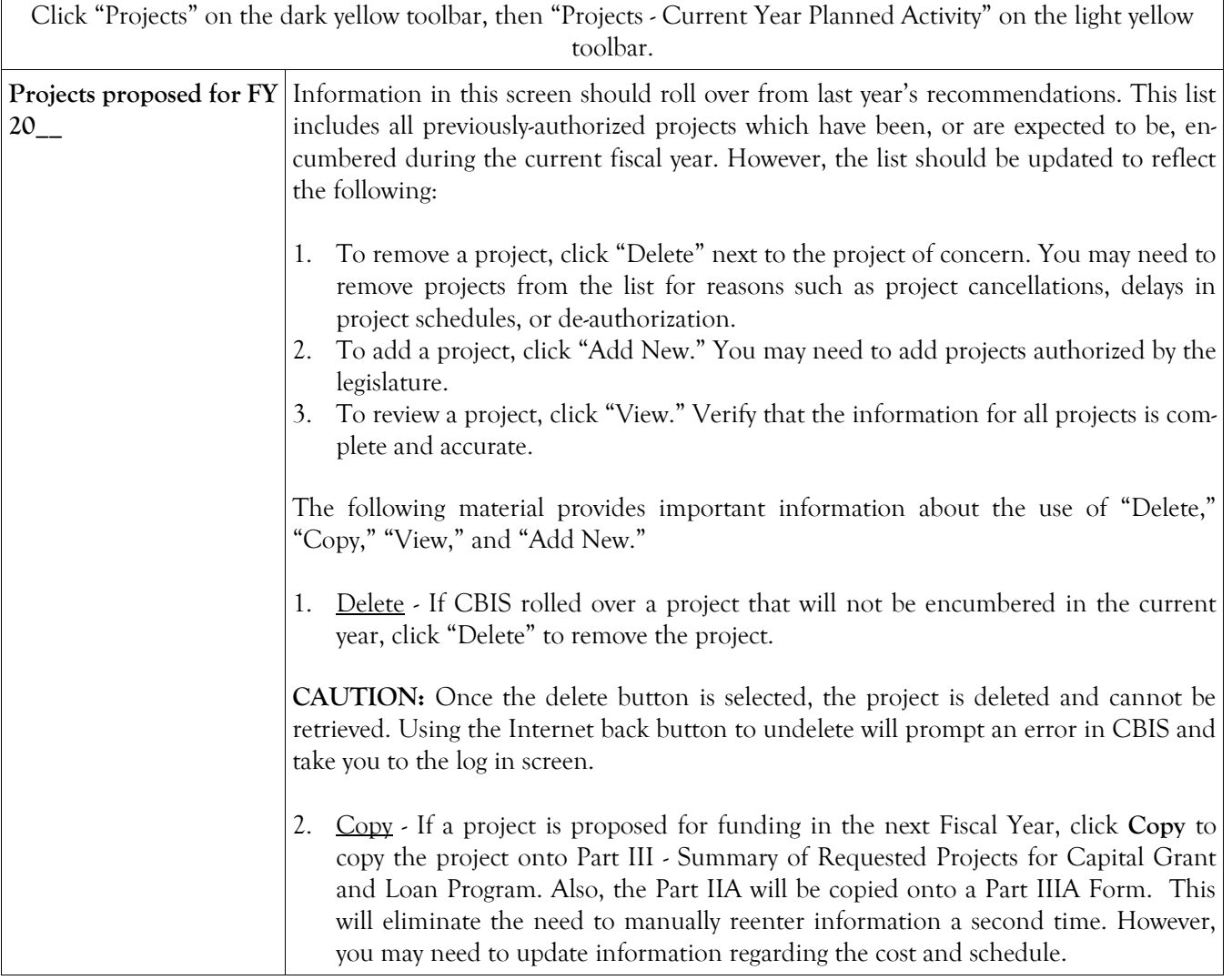

#### **State-Owned Program Projects - Current Year Planned Activity Screen (Part II) (Continued)**

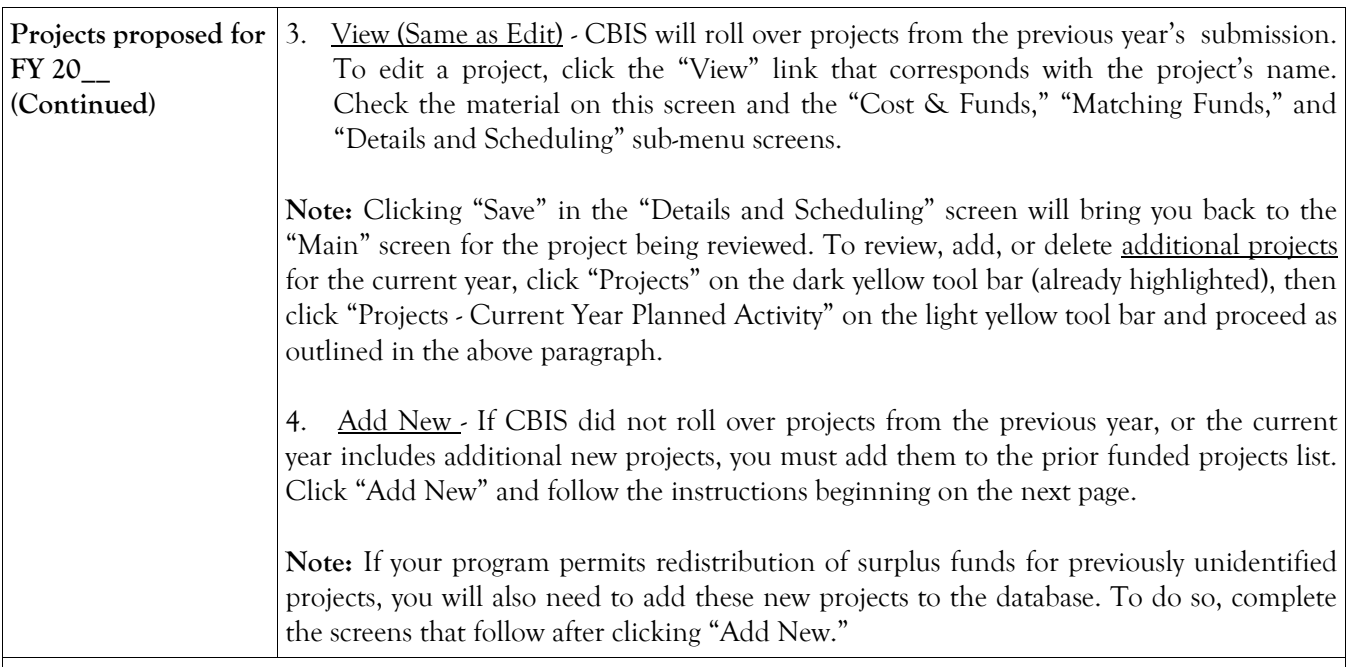

CBIS updates the "Projects - Current Year Planned Activity" summary page (Part II) as you enter projects. All fields are populated from data entered for individual projects. CBIS also calculates the totals for "Est. Cost," "Prior," "FY 20\_\_ Planned," and "Future Req." that appear on the summary page. To change information entered, click "View" for the project of concern. After making changes, click "Save" and return to this screen to view the changes.

The "FY 20\_\_ Planned" column total should equal the "Encumbrances" amount entered on the "Planned Activity" screen. At the bottom of the project list, the "Total Funds Planned to be Encumbered in FY 20\_\_:" field pulls the "Encumbrances" amount from the "Planned Activity" screen.

If the "FY 20\_\_ Planned" column total is less than the "Encumbrances" amount, enter a new project titled "Other, To Be Determined." Insert "Statewide" for "Legislative District" and "Subdivision" in the "Main Information" screen. In the project "Cost and Funds - Last Year" screen, enter the dollar amount as "Other" in the "Last Year's Recommended Phase Breakdown by Cost" table. Enter the appropriate fund source in "Last Year's Recommended Funds by Source" table, leaving the phase code blank. The amount entered should balance the "FY 20\_\_ Planned" column total in the "Projects - Current Year Planned Activity" screen and "Encumbrances" in the "Planned Activity" screen.

If the "FY 20\_\_ Planned" is more than the "Encumbrances" amount, and the "Total Available for Next Fiscal Year" (Planned Activity screen) is "0," then enter a cash flow adjustment factor. To do this follow the instructions in the paragraph above except title the project "Cash Flow Adjustment" rather than "Other, To Be Determined." Calculate the amount of this cash flow project so that the "FY 20\_\_ Planned" column total and the "Encumbrances" are equal.

#### **State-Owned Program Projects - Current Year Planned Activity Main Screen (Part IIA)**

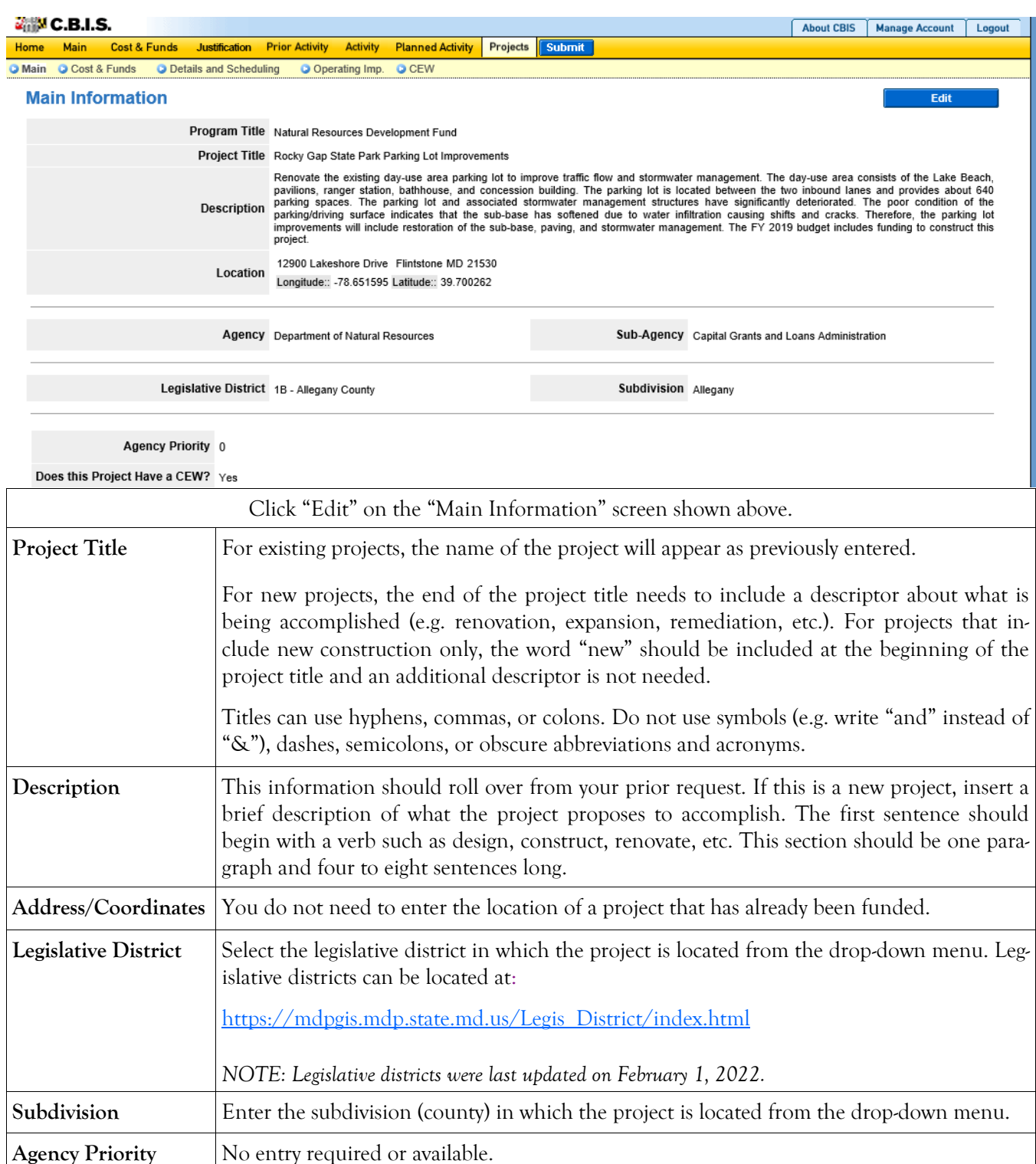

**Does This Project Have a CEW?** There is no need to complete a Cost Estimate Worksheet for a project that has already been funded. Click "No."

Click "Save" and review the information you entered. If any corrections or additions are required, click "Edit" and follow the above procedures. Click "Save" to keep your changes or "Cancel" to keep the information previously entered.

## **State-Owned Program Projects - Cost & Funds Screen (Part IIA)**

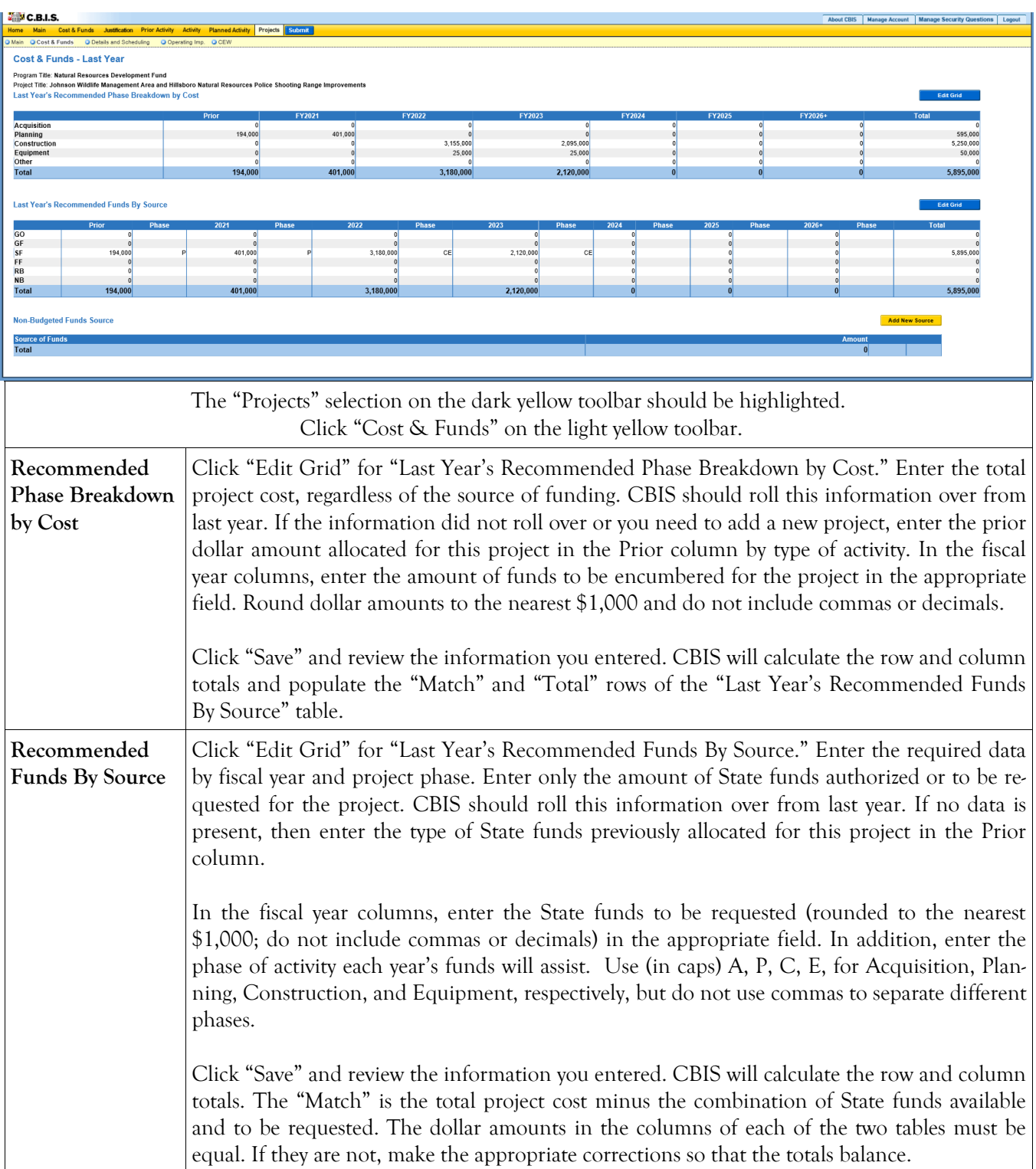

#### **State-Owned Program Projects - Current Year Planned Activity Details & Scheduling Screen (Part IIA)**

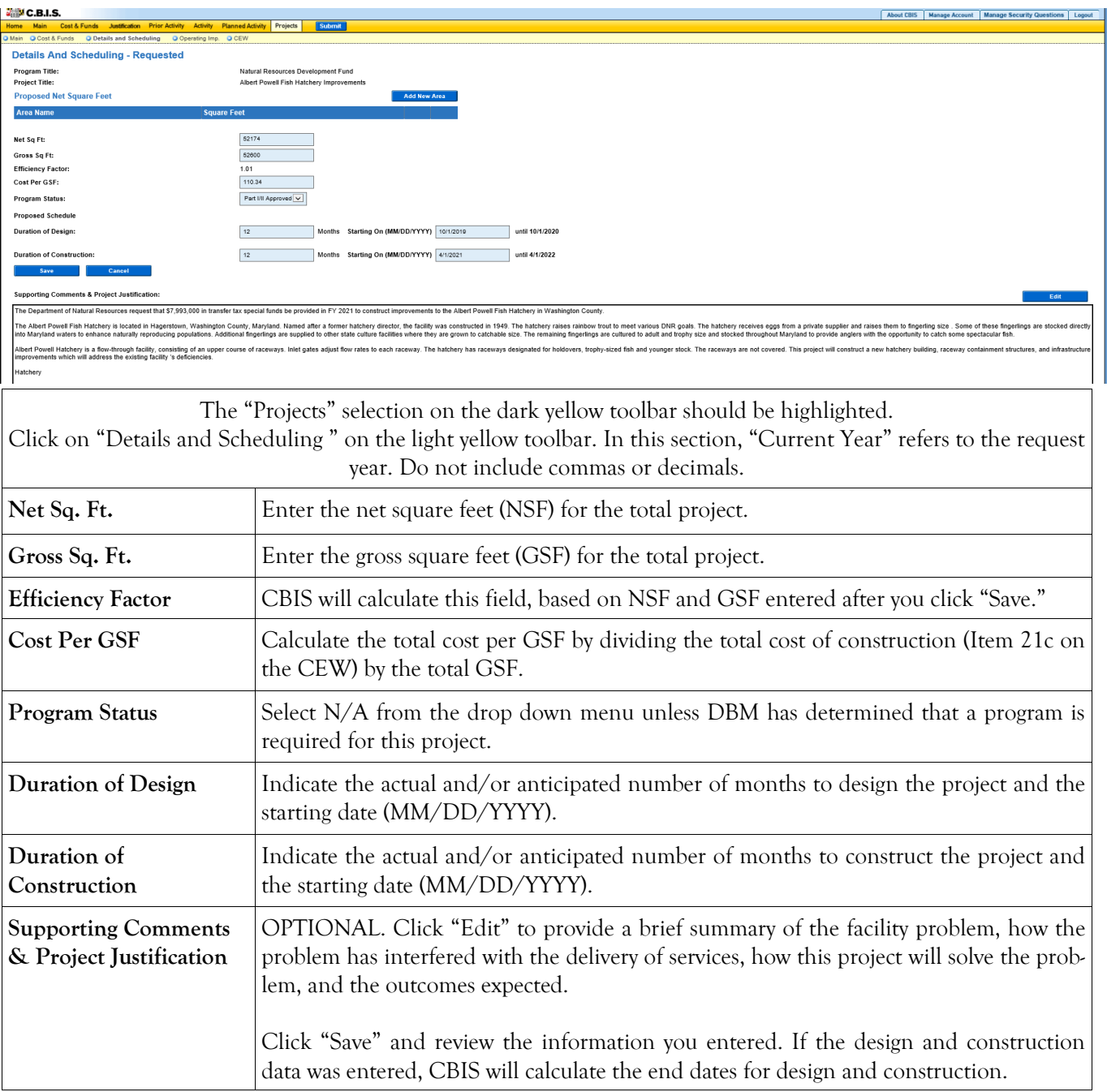

#### **State-Owned Program Projects - Details and Scheduling Screen (Part IIA) (Continued)**

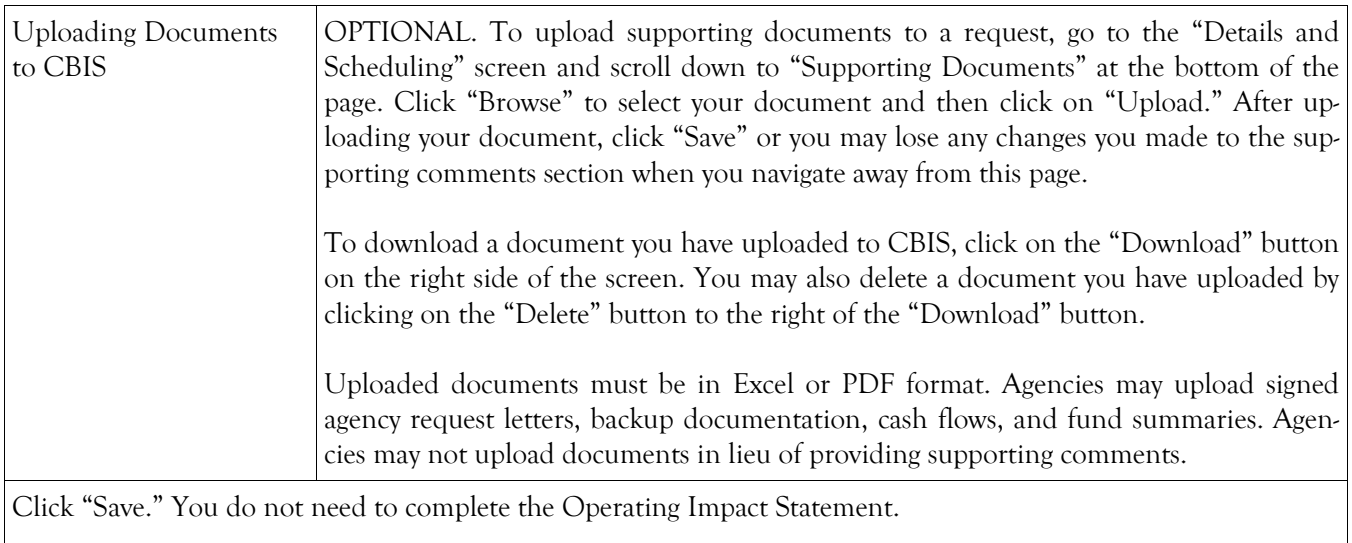

#### **State-Owned Program Projects - Requested (Part III) Screen**

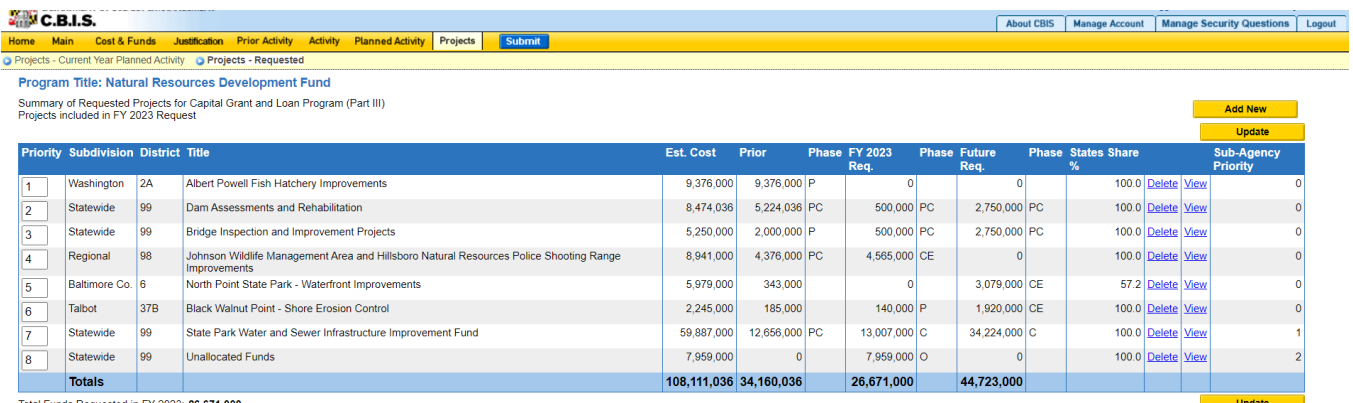

Click "Projects" on the dark yellow toolbar and "Projects - Requested" on the sub-menu. "Projects - Requested" will automatically be highlighted on the light yellow toolbar. If you are already working in the "Projects" menu, you may need to click "Projects - Requested" on the light yellow toolbar.

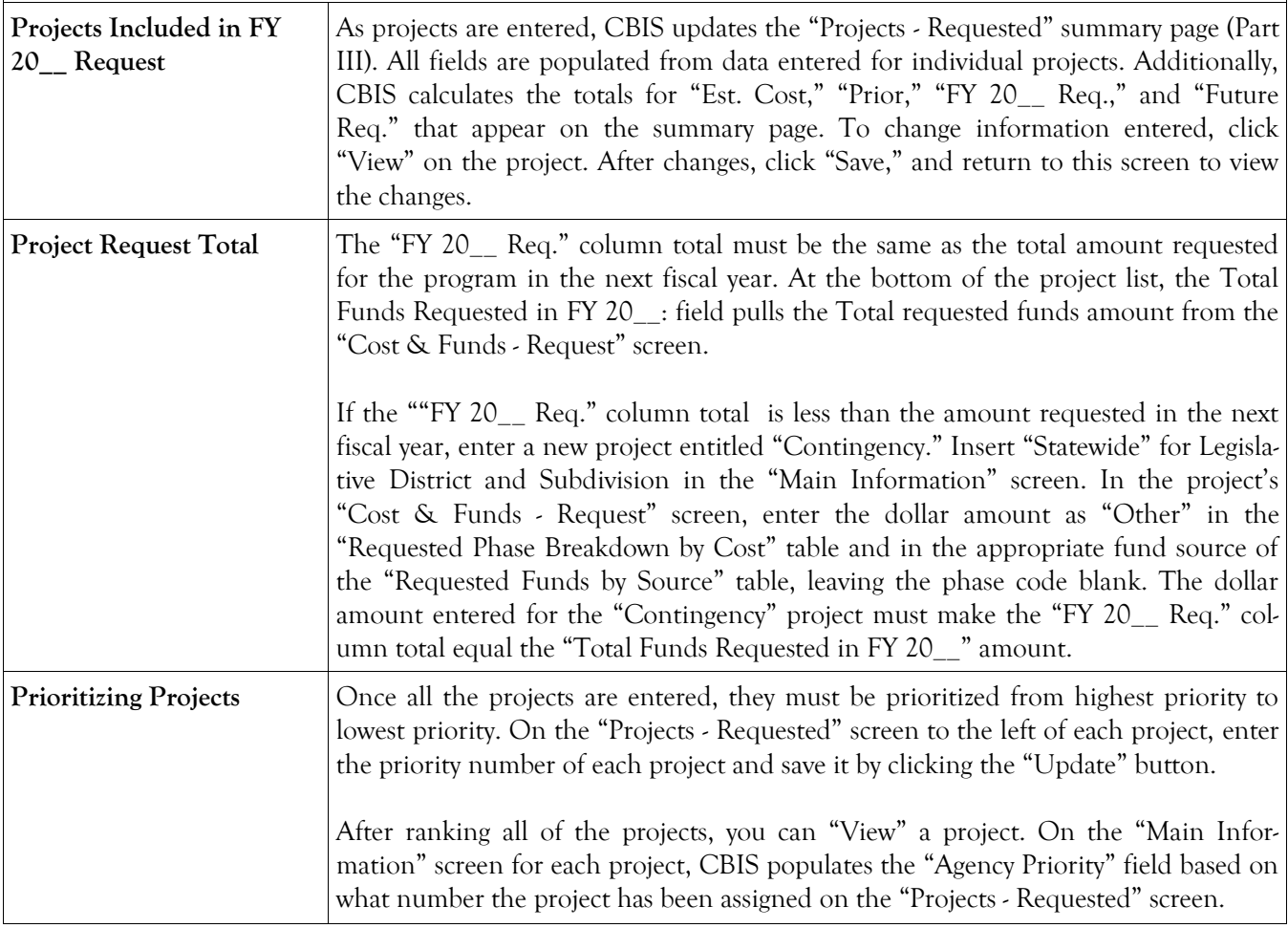

#### **State-Owned Program Projects - Requested (Part IIIA) Main Information Screen**

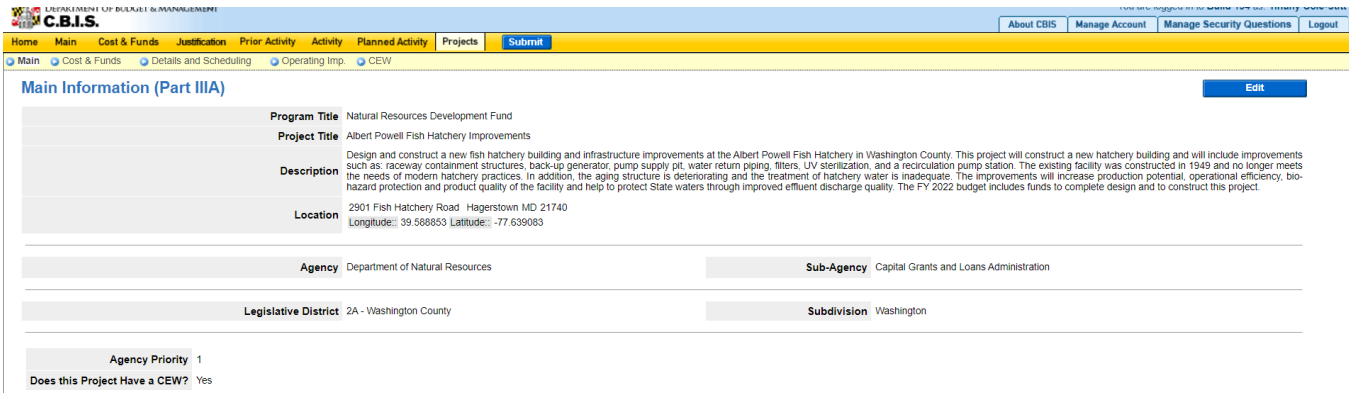

To create a new project, click "Add New." To view or edit an existing project, click "View." Click "Edit" on the "Main Information" screen shown above. To view the next or previous project, click "Next" or "Back." Click "View" to see details of a project in the same tab or click "New Tab" to view in a separate tab.

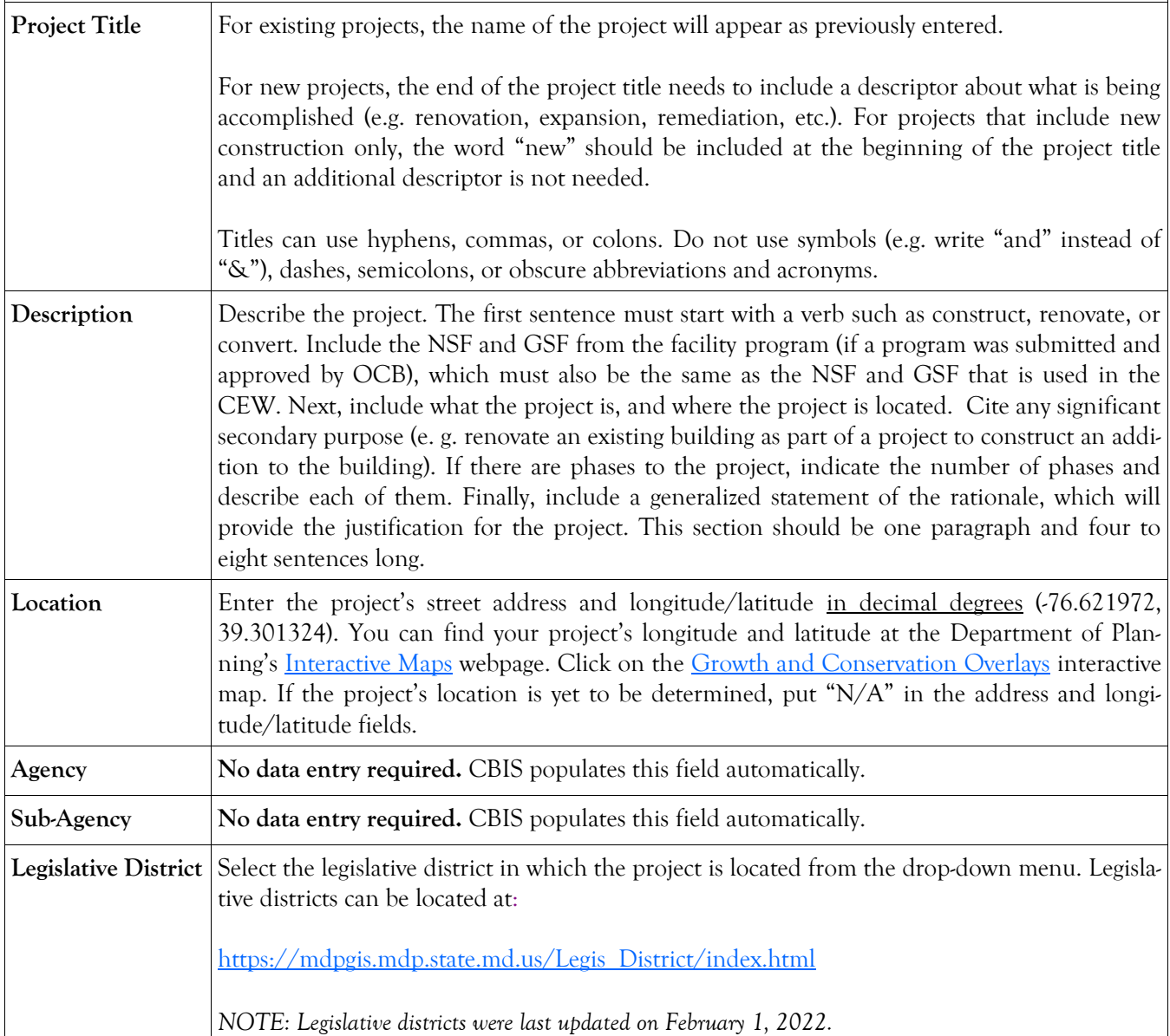

## **State-Owned Program Projects -Requested (Part IIIA) Main Information Screen (Continued)**

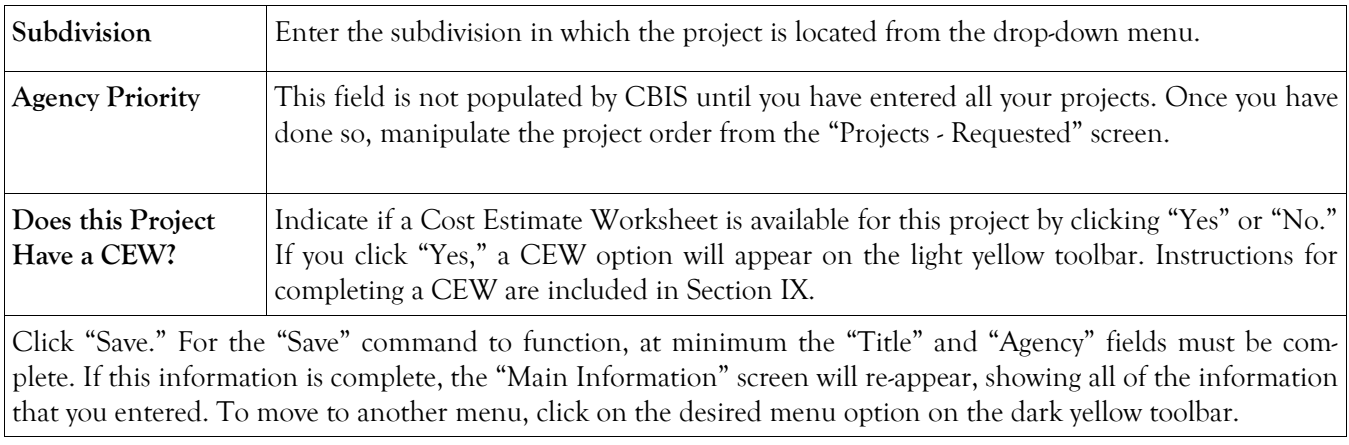

## **State-Owned Program Projects - Requested (Part IIIA) Cost & Funds Screen**

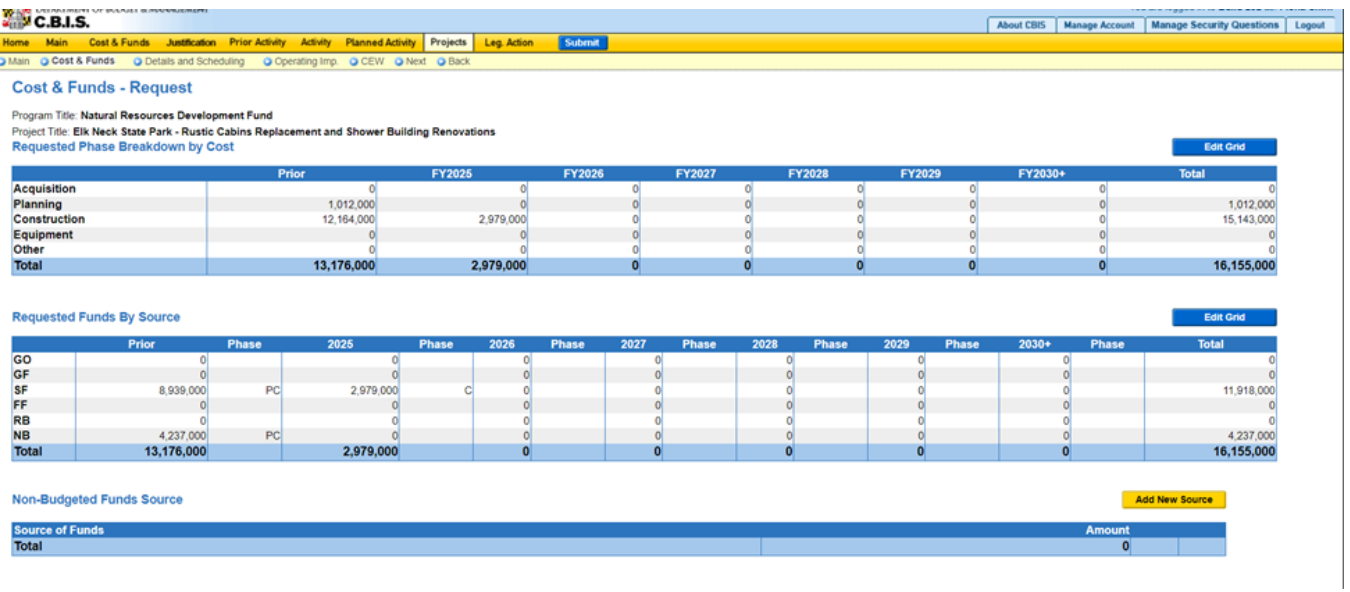

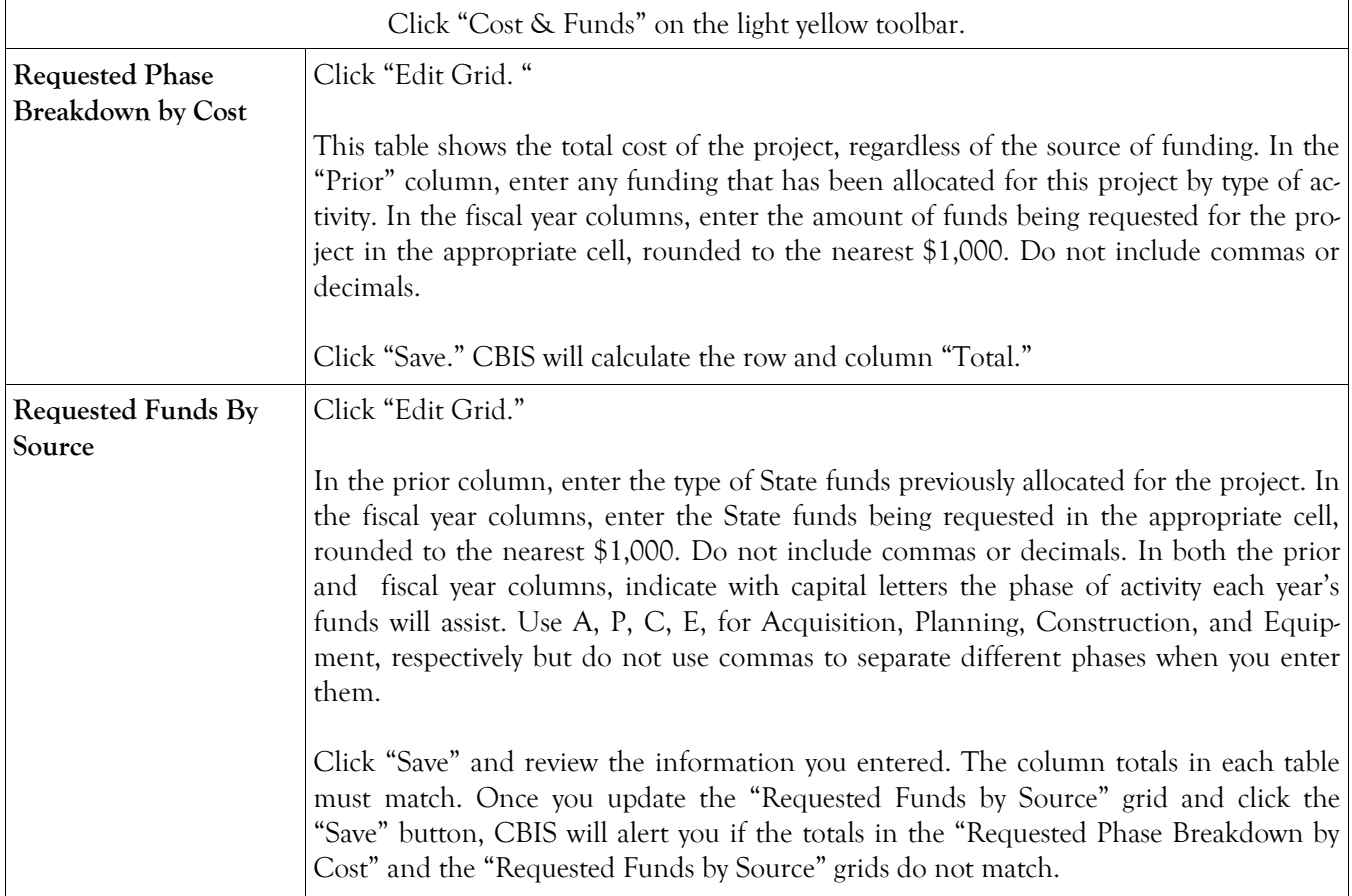

## **State-Owned Program Projects - Requested (Part IIIA) Details and Scheduling Screen**

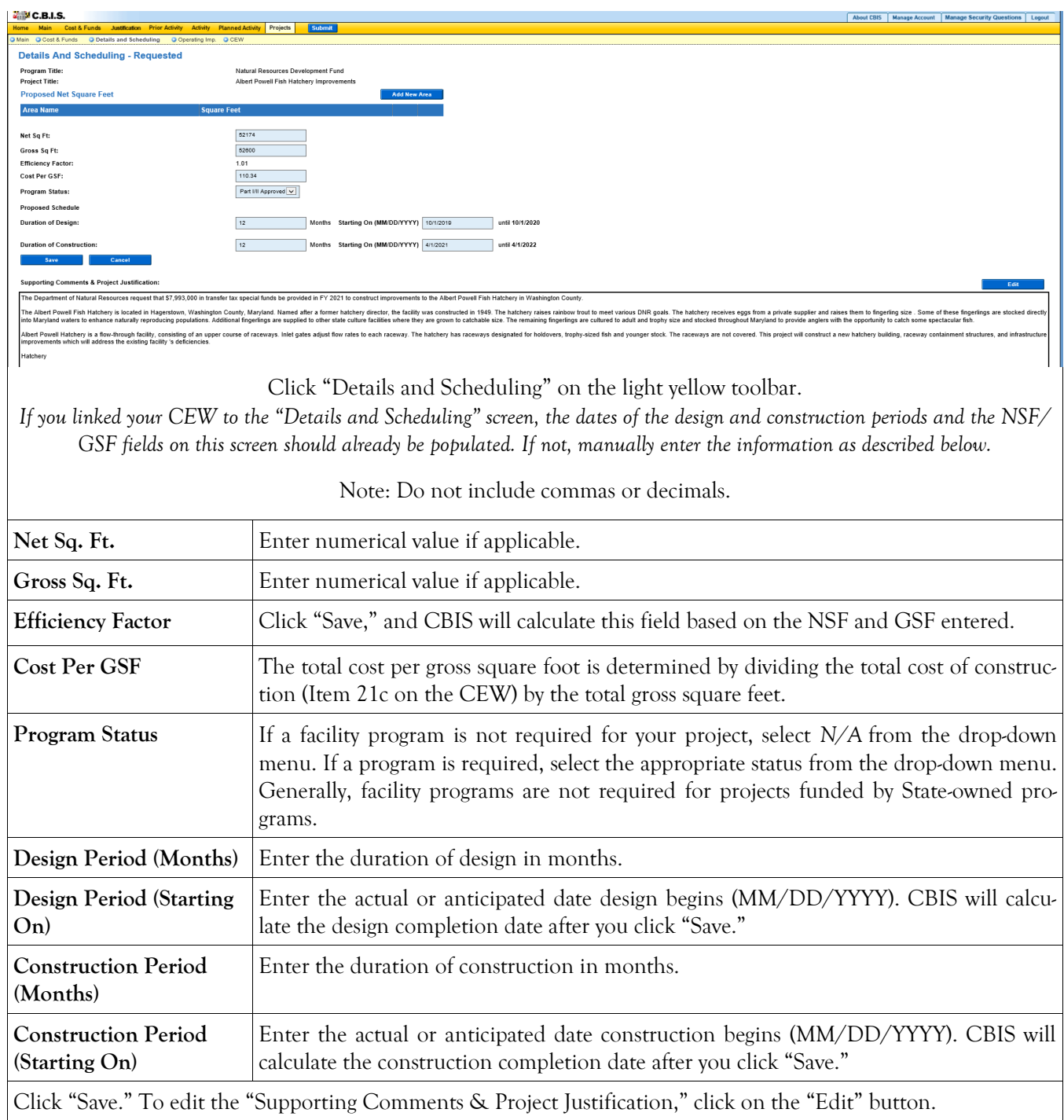

#### **State-Owned Program Projects - Requested (Part IIIA) Details and Scheduling Screen (Continued)**

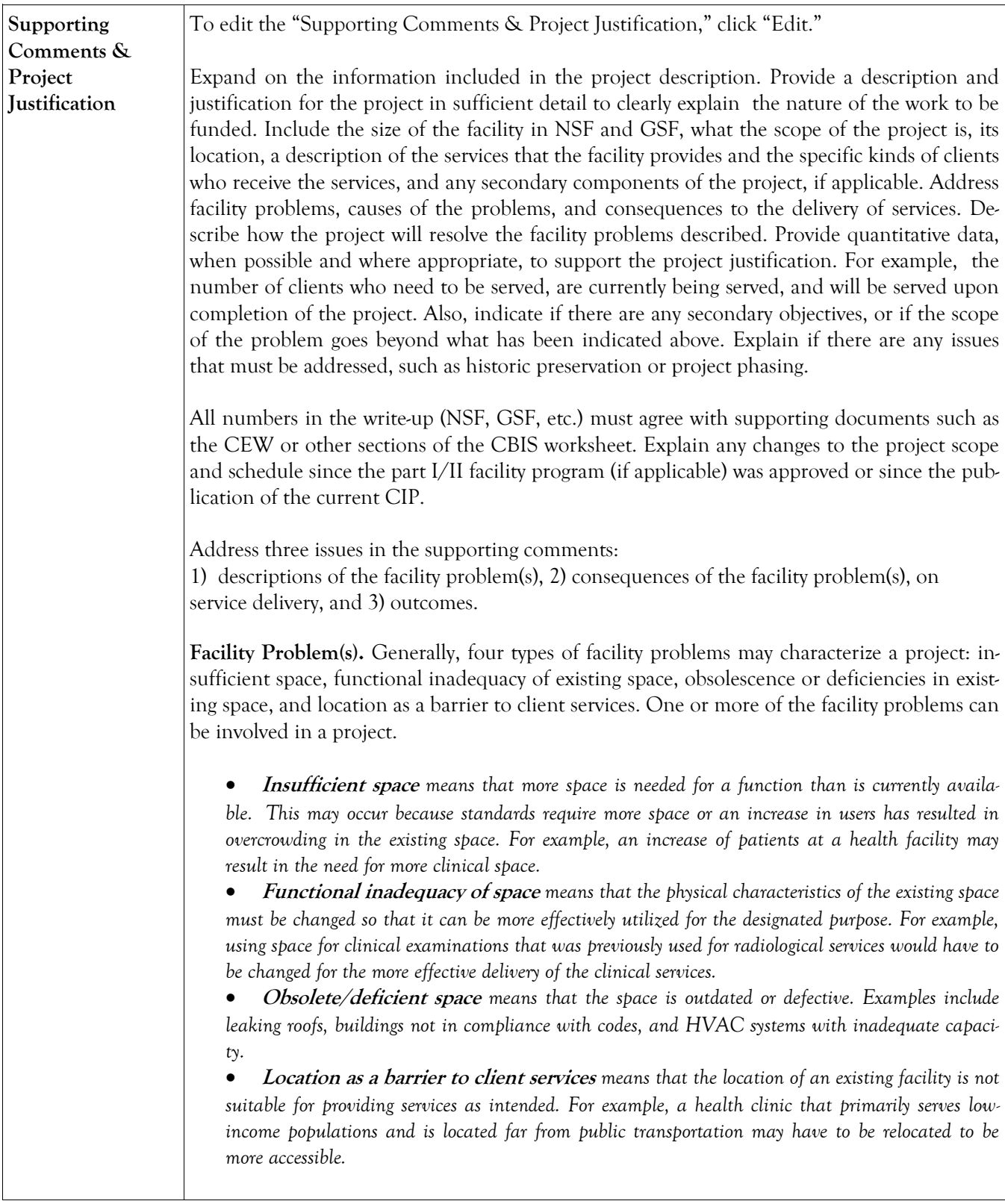

## **State-Owned Program Projects - Requested (Part IIIA) Details and Scheduling Screen (Continued)**

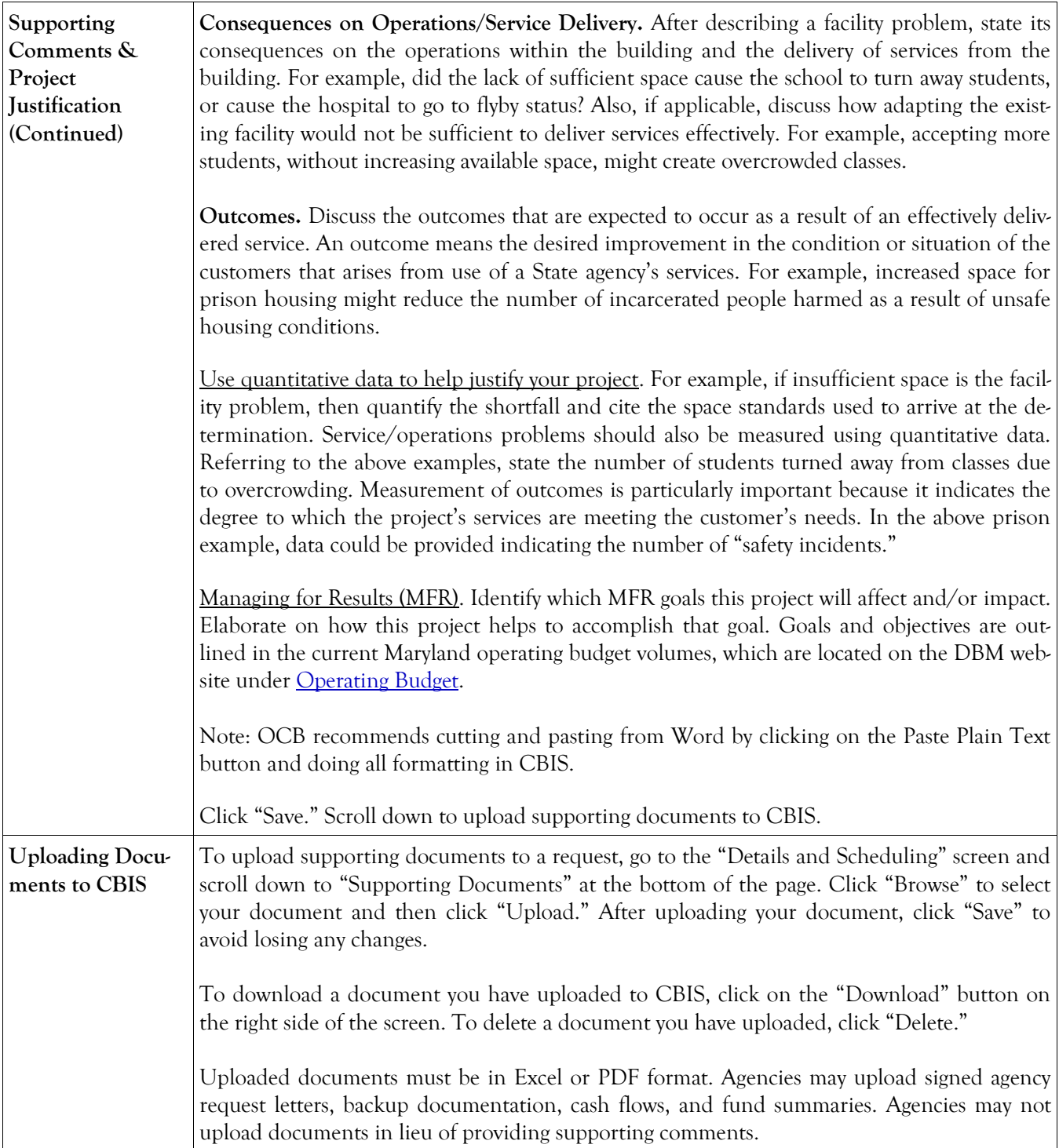

#### **State-Owned Program Net Effect on Operating Budget - Main**

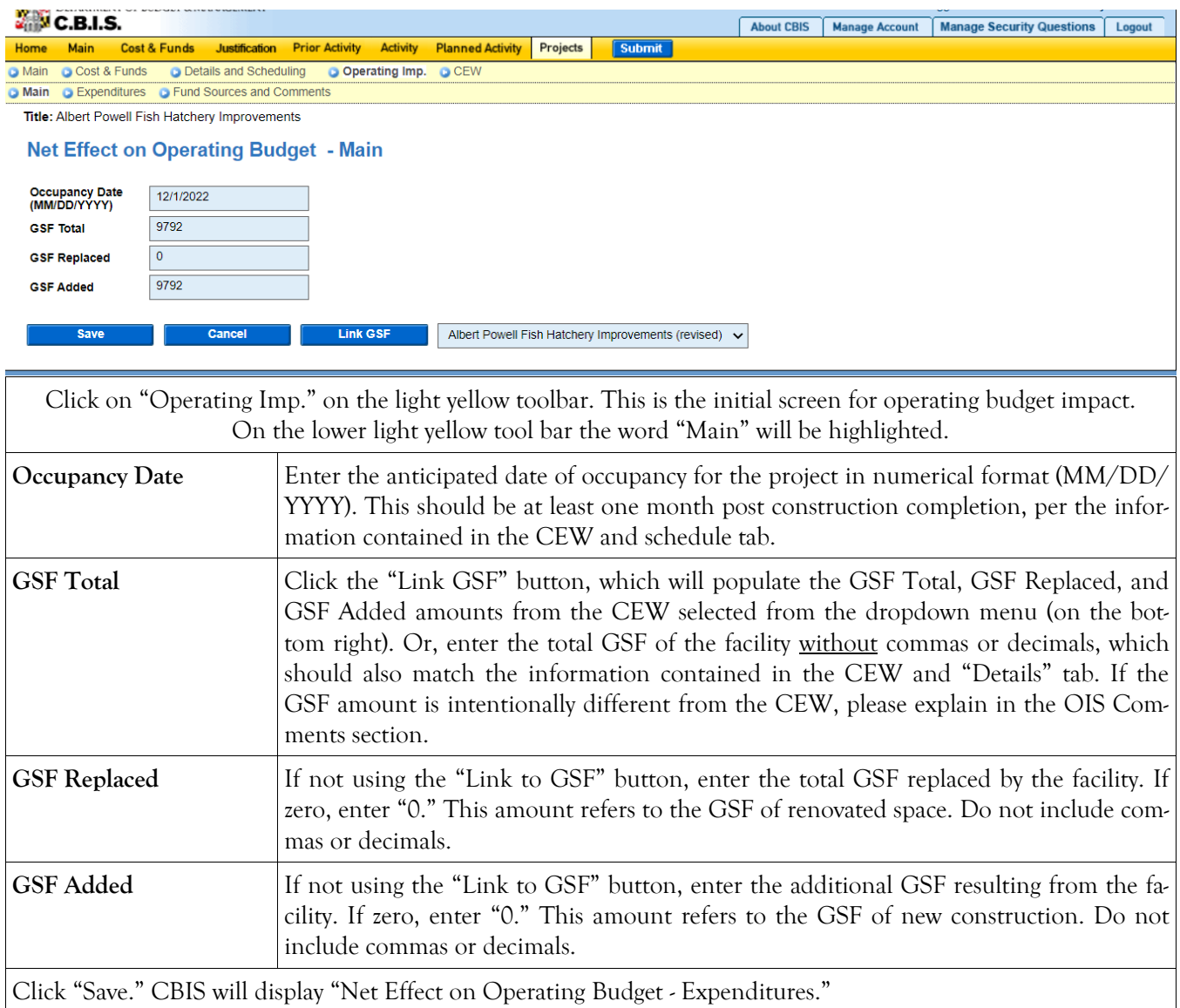

The next two screens, "Expenditures," and "Fund Sources and Comments," only need to be filled out for projects for which you are requesting design or construction funding in the budget year and will be occupied in any of the out-years covered in your five-year Capital Improvement Program request.

#### **State-Owned Program Operating Impact - Expenditures Screen**

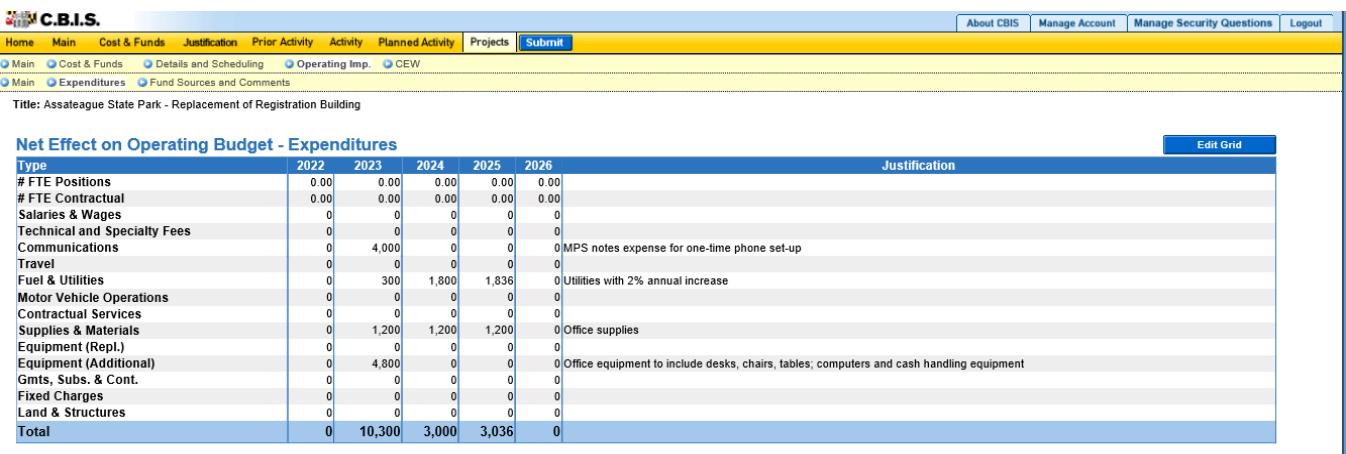

Click "Edit Grid" and enter the requested information. Do not include commas or decimals.

Guidelines to follow that will promote thorough and consistent reporting are as follows:

- Cost estimates for all years should be based on "constant dollars" plus the percentage increases indicated on the next page in the line item descriptions. Use the most recent actual fiscal year experience and add the increases as indicated.
- When possible, staffing ratios and cost factors should be based on actual averages rather than the agency's "desired levels." Savings which may occur through economies and efficiencies of centralization, location, or technology should be included to offset any other additional costs.
- Only funding estimates for <u>additional</u> space should be determined unless the operating cost for existing space (undergoing replacement/renovation) already has been (or will be) removed from the operating budget. However, a notation identifying existing expenses may promote clarity and understanding.
- Only additional operating costs related to the additional Gross Square Footage should be included. In addition, all sources of potential revenue should be identified to minimize the use of general funds while maximizing the benefit to the State.
- Program costs should not be included unless the additional space directly results in the need for additional services.

**Line-Item –Detail** Provide specific "Object" and "Personnel" details and assumptions. For example, use "\$ per GSF" or "\$ per FTE" factors as agreed with assigned OBA analyst. If more space is needed than is provided in the "Justification" column to explain the rationale for projections, use the "Comment" section on the next screen, "Operating Impact – Revenues & Comments". If calculations are not based on information provided below, provide a detailed explanation in the "Justification" column.

#### **NOTE: RECOMMENDED COST ESTIMATE CALCULATIONS WERE UPDATED MAY 2024.**

## **State-Owned Program Operating Impact - Expenditures Screen**

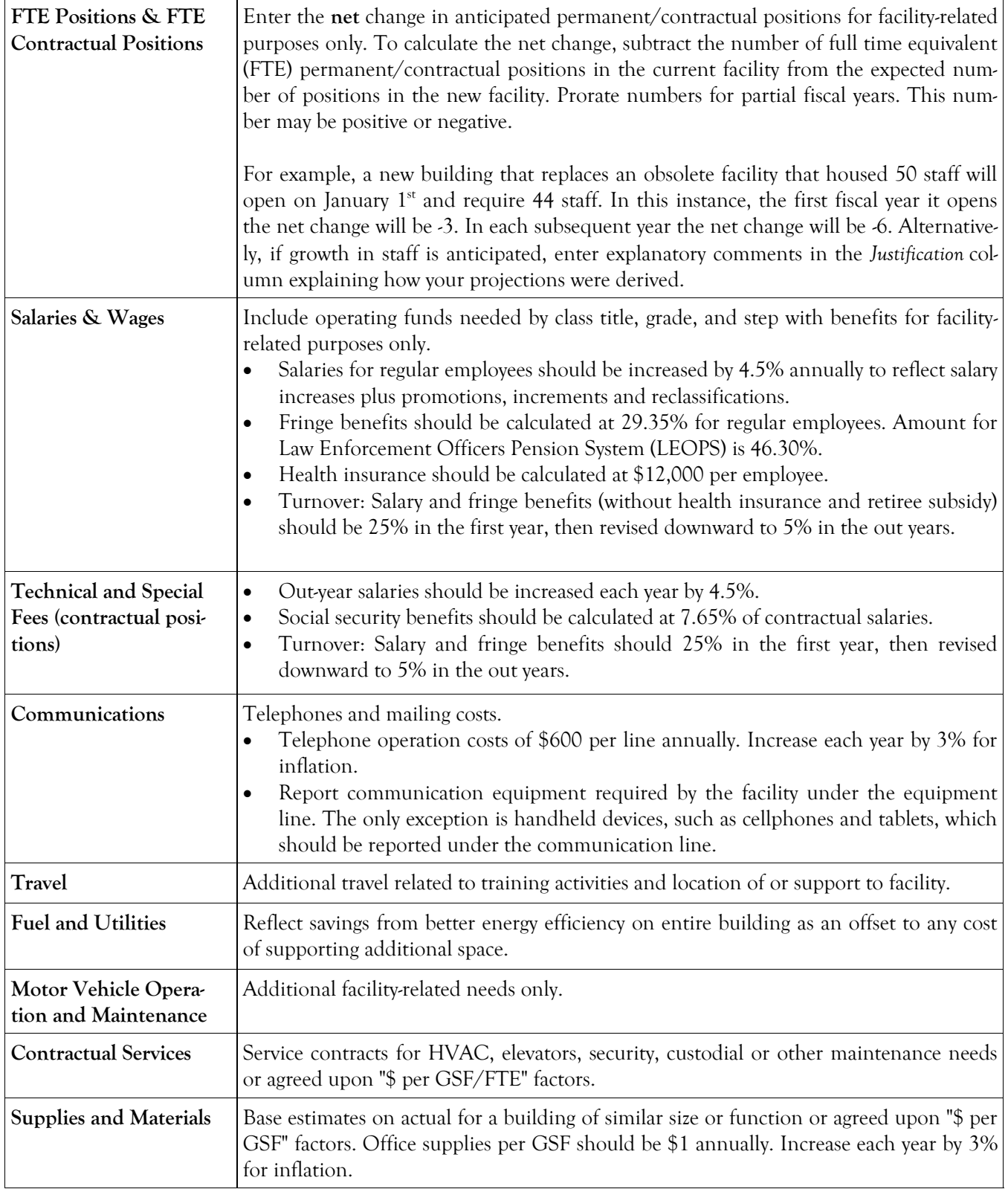

## **State-Owned Program Operating Impact - Expenditures Screen**

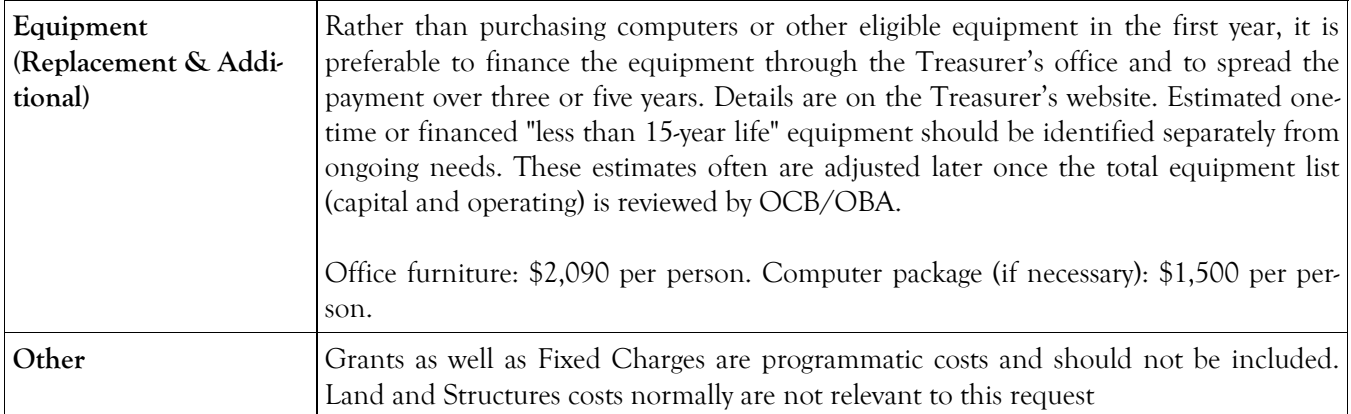

#### **State-Owned Program Operating Impact - Fund Sources and Comments Screen**

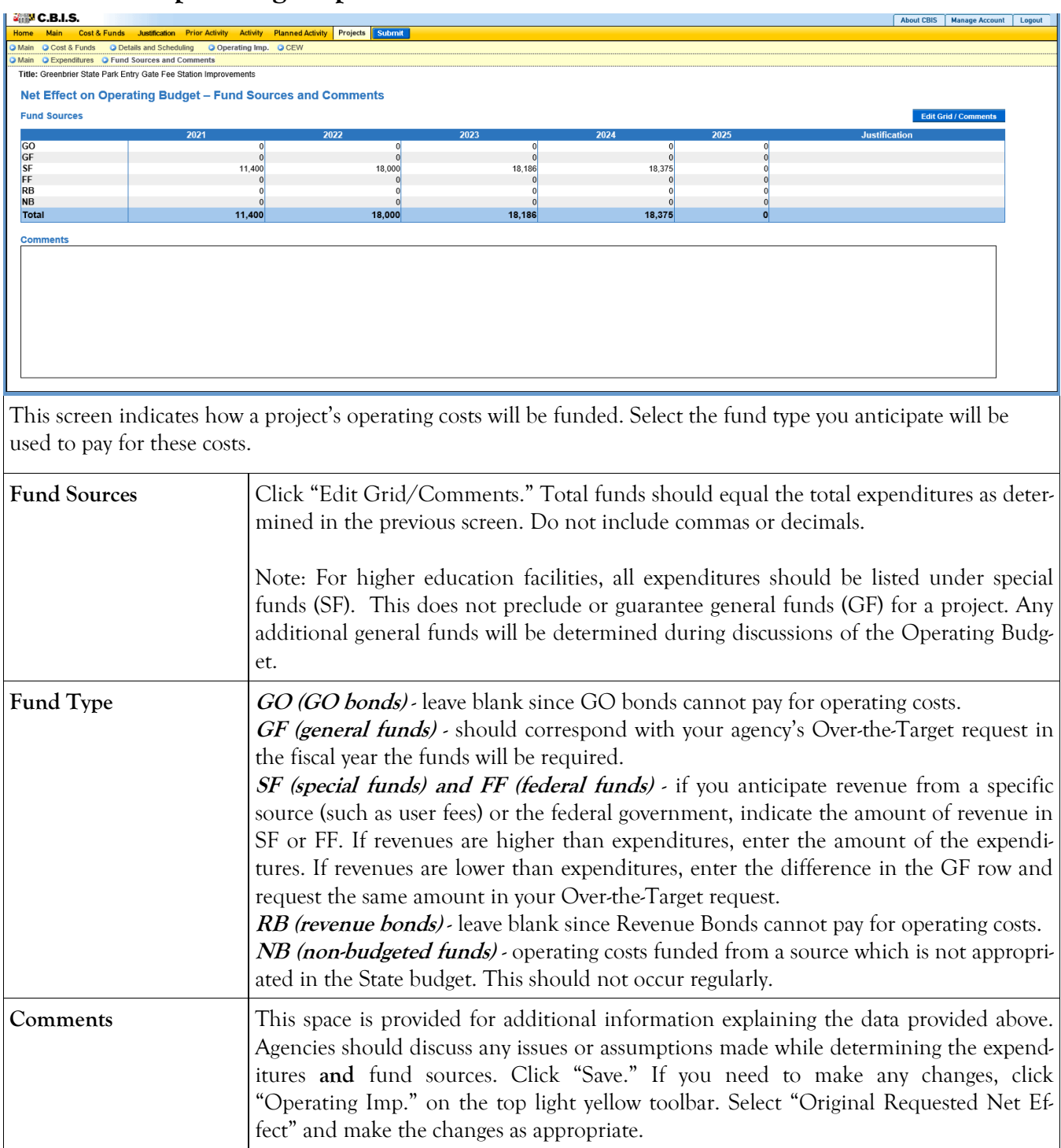

#### **State-Owned Program How to Print Your Request**

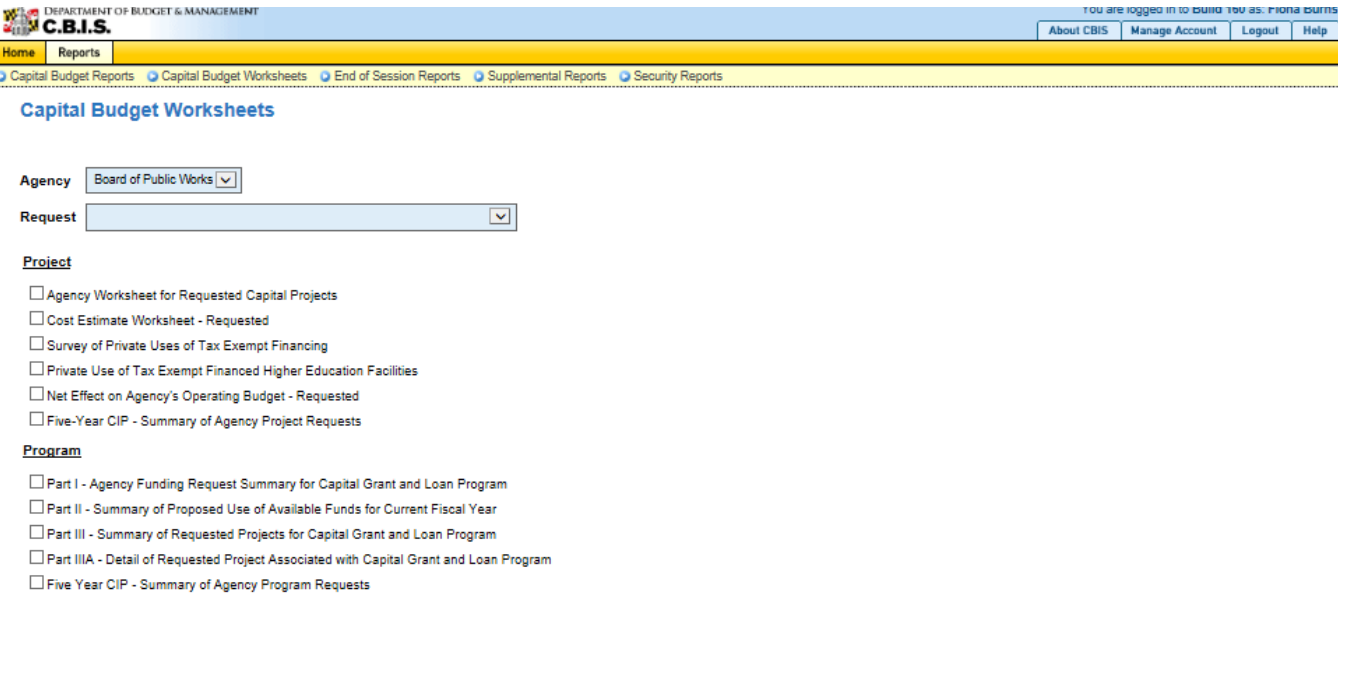

Go to the "Home" screen and click "View Reports" on the light yellow toolbar. Next, click "Capital Budget Worksheets." Select the agency from the drop down menu beside Agency. Depending upon your selection, CBIS will present you with additional drop down menus for Sub-Agency, Request, and Project. Select the request and the project you wish to print (select "All" or a specific project if you wish to print the projects within a program). Beneath the drop down menus, click the boxes you wish to print for "Part I - Agency Funding Request for Capital Grant Loan Program," "Part II - Summary of Proposed Use of Available Funds for Current Fiscal Year," "Part III - Summary of Requested Projects for Capital Grant and Loan Program," and "Part IIIA - Detail of Requested Project associated with Capital Grant and Loan Program." If you would like to print cost estimates or operating impact statements associated with projects within the program, also click the boxes for "Cost Estimate Worksheet - Requested" and "Net Effect on Agency's Operating Budget - Requested."

- Scroll to the bottom of the page and click "Generate Reports." A window will open showing the output file in an Adobe format. Print or save your selection using the tool bar icons at the top of the Adobe output screen.
- For an output format other than Adobe for an individual project, click "Select Output Format." A dropdown menu will appear, allowing you to select PDF (Adobe), Excel, or Word as alternative output formats. Click "Generate Reports" and a second window will appear showing the output file in the format selected.
- If you uploaded attachments, you can download and print them from this screen.

NOTE: You may need to enable pop-ups in your Internet browser.

#### **State-Owned Program How to Submit Your Request**

#### NOTE:

- If your assigned CBIS role is an **Agency User**, clicking **Submit** will forward the request to your Agency Manager. After submitting the budget request, the Agency User can only view, not change, the submission. If changes are required, the Agency Manager can edit the material before submitting it to OCB. Alternatively, the Agency Manager can return the submission to the Agency User for changes by clicking on the "Main Information" screen. Click the **Edit** button, click *Request Status* and select *Unsubmit* from the drop-down menu. Click **Save** to exit the edit screen and to save the information in CBIS.
- If your assigned CBIS role is an **Agency Manager**, clicking **Submit** will forward the request to OCB. After OCB receives the request, the Agency Manager can only view, not change, the submission. If changes are required, contact your OCB budget analyst and they will unsubmit the request. Your OCB budget analyst may also return the submission to the Agency Manager if the submission is deemed to be incomplete, inaccurate, or incoherent.

#### **How to submit your request:**

Print and review a copy of the forms before submitting your request to OCB. After reviewing the request forms for accuracy, return to the "Main" screen for the project and click the blue **Submit** button as shown below.

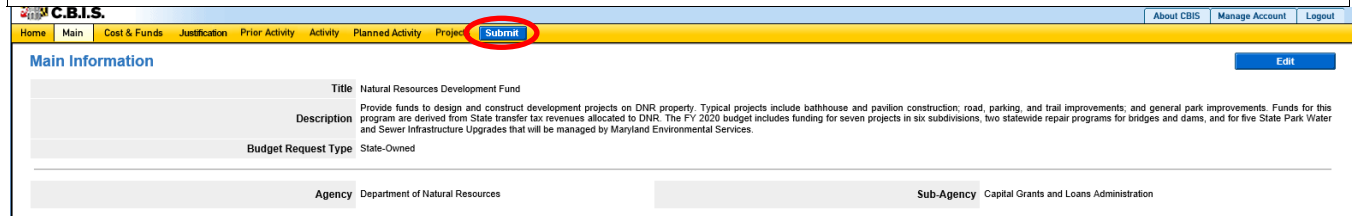

*If you are submitting your request after the July 1st deadline, CBIS will warn you that you are submitting after the deadline; click "Continue."* 

**Your request is now submitted and you will no longer be able to edit your submission. Refer to the capital budget instructions circulated in May of each year for further steps.**